# Gas Chromatograph

## Models: 131S & 132S

Alternative Models: 131S-T4 and 132S-T4

## ICE Version 9.1.X.X

Software Manual

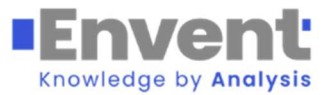

Revision 1.1 24 May 2023

## **Table of Contents**

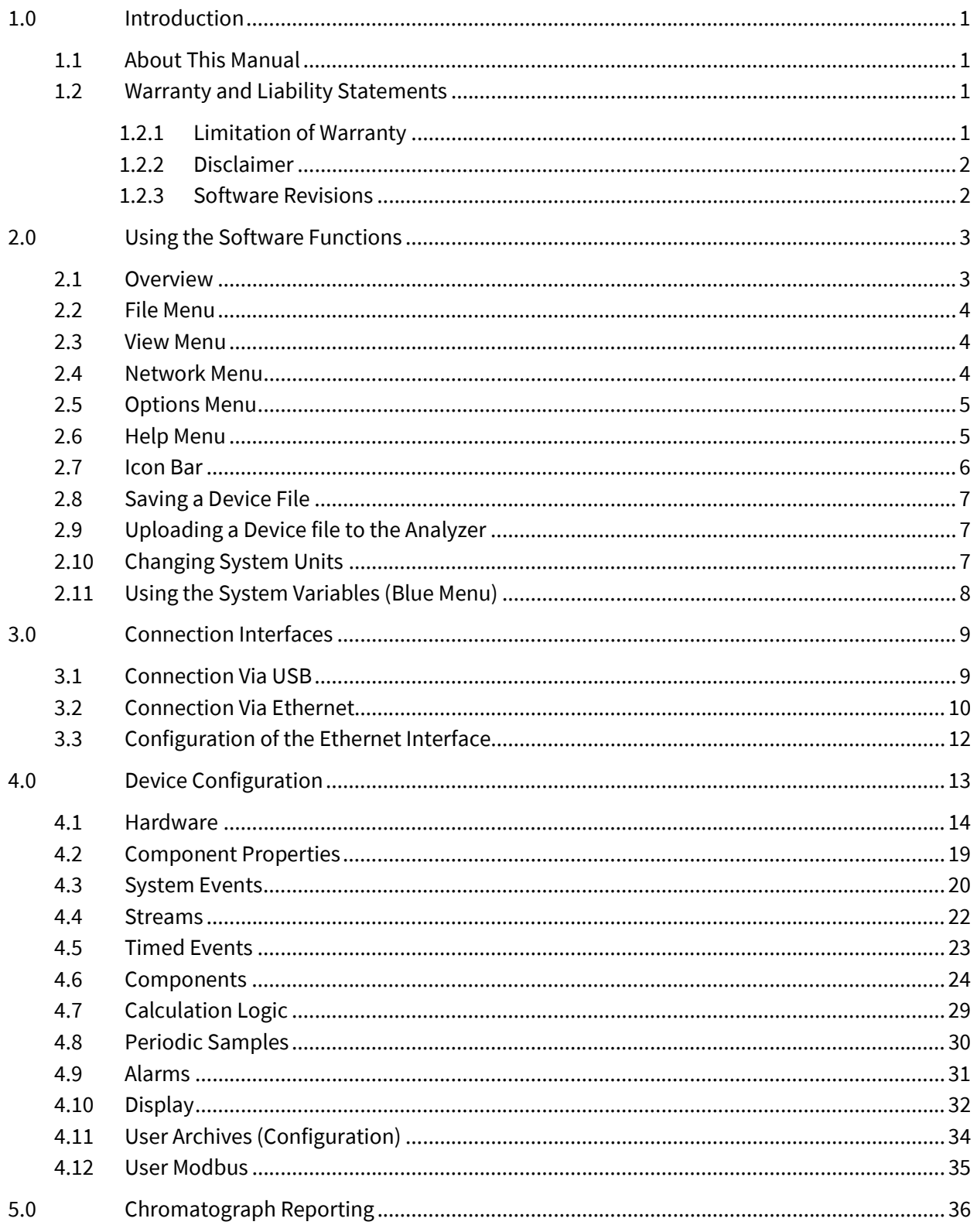

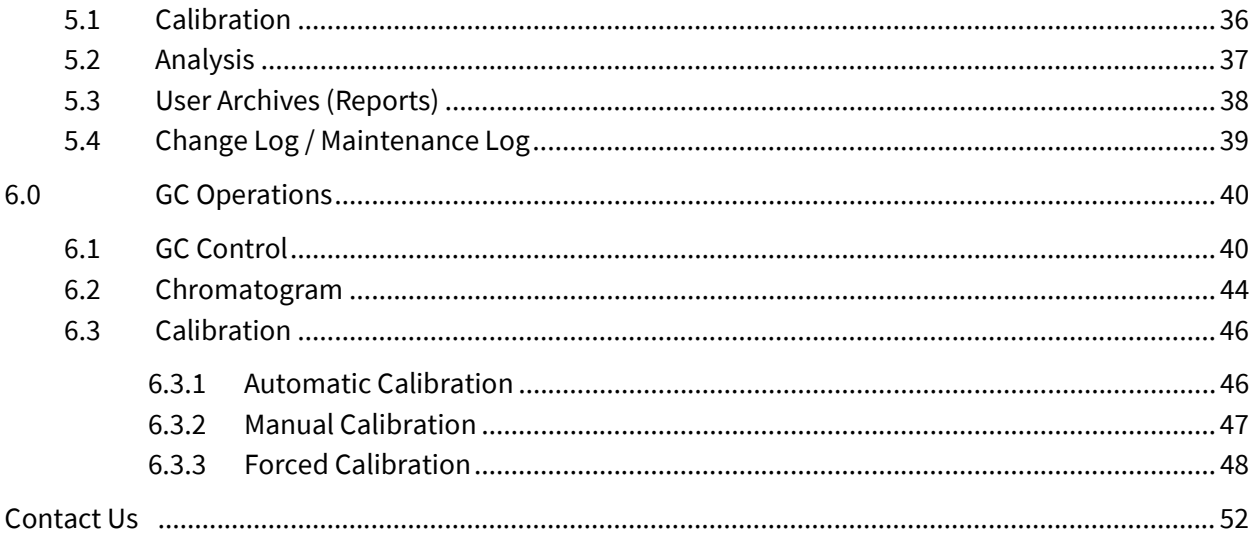

### 1.1 About This Manual

The 131S/132S Gas Chromatograph uses the Envent ICE software for configuration, calibration, and reporting. To install the ICE Software, refer to the installer which comes in a USB flash drive supplied with the analyzer. If the USB flash drive is missing or damaged, contact Envent Support for access to the software.

This manual will cover only basic operation and configuration of the gas chromatograph. Any advanced configuration items are not covered; if the user wishes to perform an operation not covered in this manual, please contact Envent Support.

This manual will be referring to models 131S and 132S. However, the information applies equally to the 131S-T4 and 132S-T4, unless otherwise stated.

### 1.2 Warranty and Liability Statements

Products produced and supplied by the manufacturer (Envent Engineering Ltd), unless otherwise stated, are warranted against defects in materials and workmanship for up to 18 months from the shipping date or up to 12 months from the start-up date (whichever comes first). During the warranty period the manufacturer can choose to either repair or replace products which prove to be defective. The manufacturer or its representative can provide warranty service at the buyer's facility only upon prior agreement. In all cases, the buyer has the option of returning the product for warranty service to a service facility designated by the manufacturer or its representative. The buyer shall prepay all shipping charges for products returned to a service facility. The manufacturer or its representative shall pay all shipping charges for the return of products to the buyer. The buyer may also be required to pay round-trip travel expenses and labour charges (at prevailing labour rates) if the warranty has been violated. The warranty may be considered violated for any of the reasons listed below.

#### 1.2.1 Limitation of Warranty

The foregoing warranty shall not apply to defects arising from:

- Improper or inadequate maintenance of the product by the user
- Improper unpacking or installation procedures
- Inadequate site preparation
- Unauthorized modification or misuse of the product
- Operation of the product in unfavorable environments such as at high temperatures, high humidity, or in corrosive atmospheres

Operation of the product outside of the published specifications

Envent Engineering Ltd carries no responsibility for damage caused during transportation or unpacking, unless otherwise specified in the incoterms.

An extended warranty may be available with certified start-up. Contact Envent Engineering Ltd for details.

Envent Engineering Ltd reserves the right to change the product design and specifications at any time without prior notice.

#### 1.2.2 Disclaimer

No other warranty is expressed or implied. The manufacturer specially disclaims the implied warranties of merchantability and fitness for a particular purpose. The sole remedy of the buyer shall in no case exceed the purchase price of the analyzer. The manufacturer shall not be liable for personal injury or property damage suffered in servicing the product. The product should not be modified or repaired in any manner differing from procedures established by the manufacturer.

#### 1.2.3 Software Revisions

This edition of the software manual deals only with software edition ICE 9.1 or later. For assistance with earlier revisions of the software (Edition 8.8 or 7.3) contact Envent Support.

## 2.0 Using the Software Functions

Most of the functionality in the ICE software will be familiar to users who are already familiar with Microsoft Windows applications and programs. The sections below will describe some of the software functionality.

The menus have underlines on some of the letters, these indicate hot keys which can quickly access menu items. To use the hot keys, use the "Alt" key and press the letter underlined. For example, "Alt + F" will open the file menu, then continuing to hold Alt and pressing "N" will open the new file dialogue.

### 2.1 Overview

Below is an overview showing all the basic parts of the ICE software. The user should become familiar with these sections and what each does. Each section will have a portion of this manual dedicated to it in more detail.

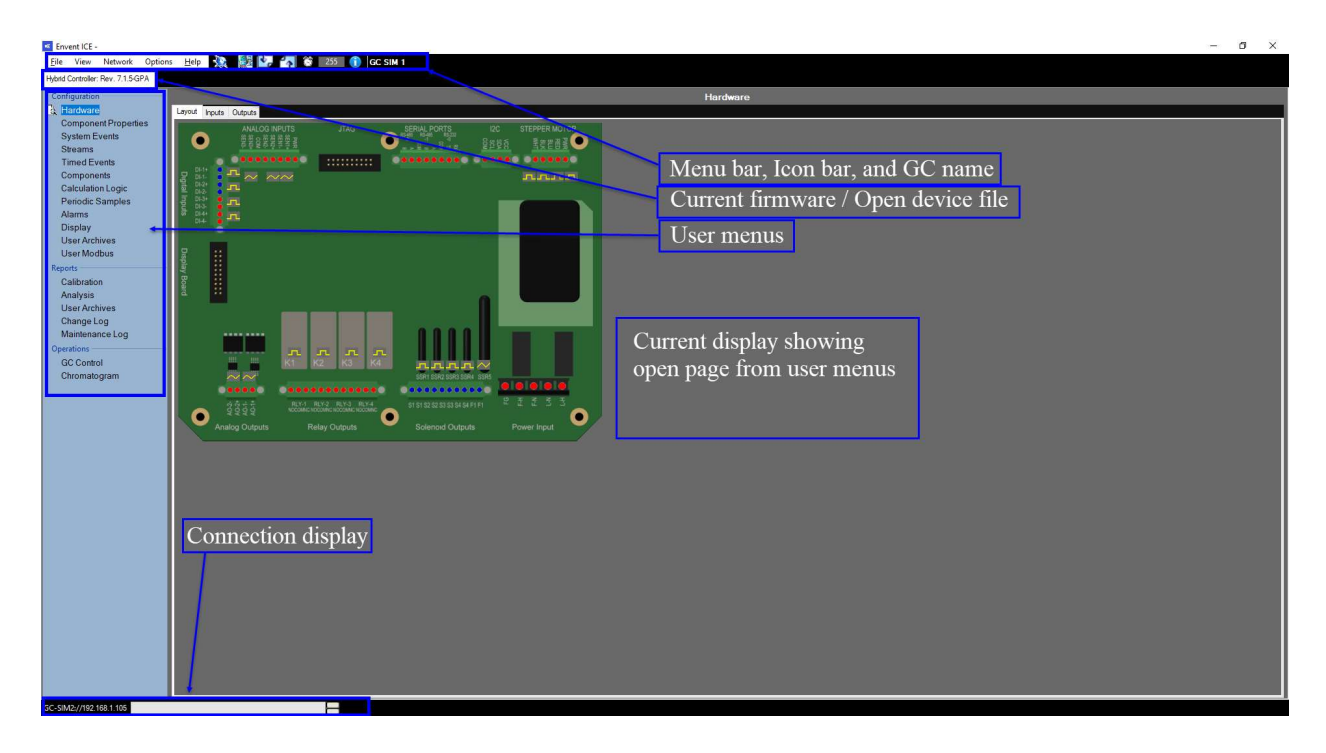

### 2.2 File Menu

File

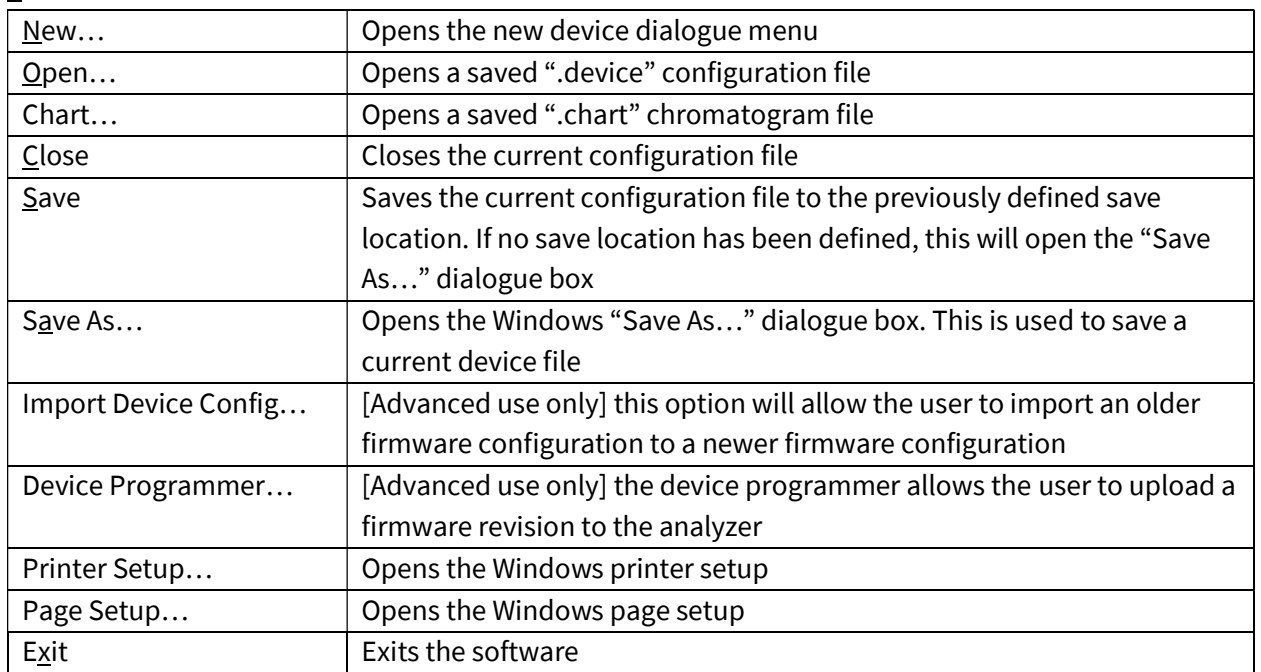

### 2.3 View Menu

View

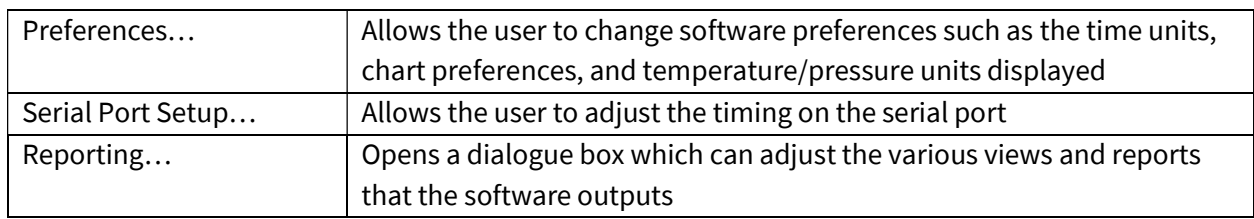

### 2.4 Network Menu

Network

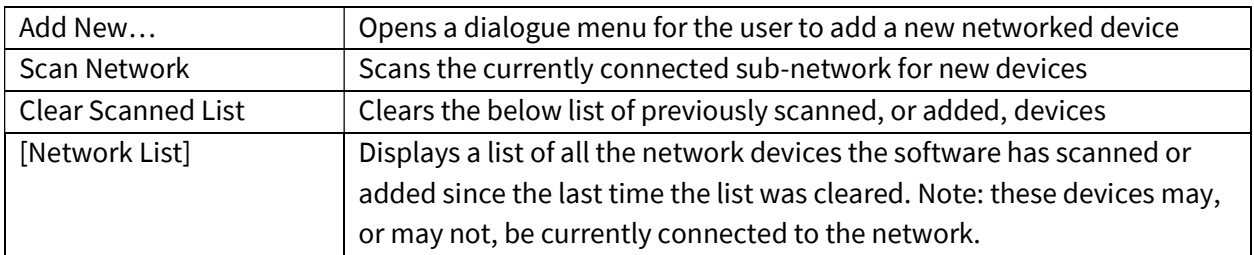

## 2.5 Options Menu

Options

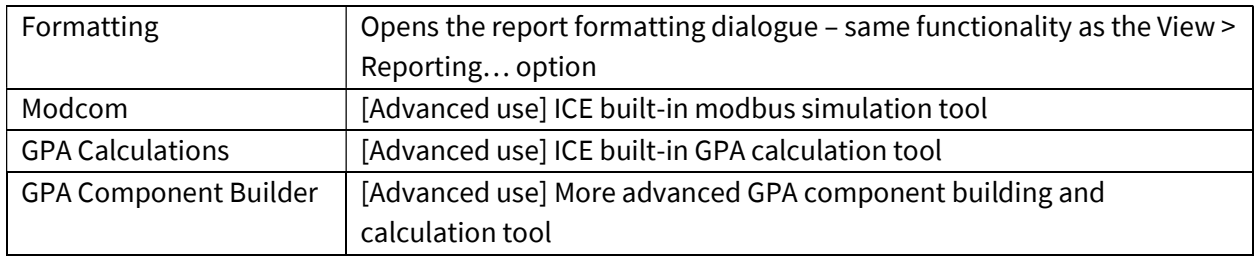

### 2.6 Help Menu

Help

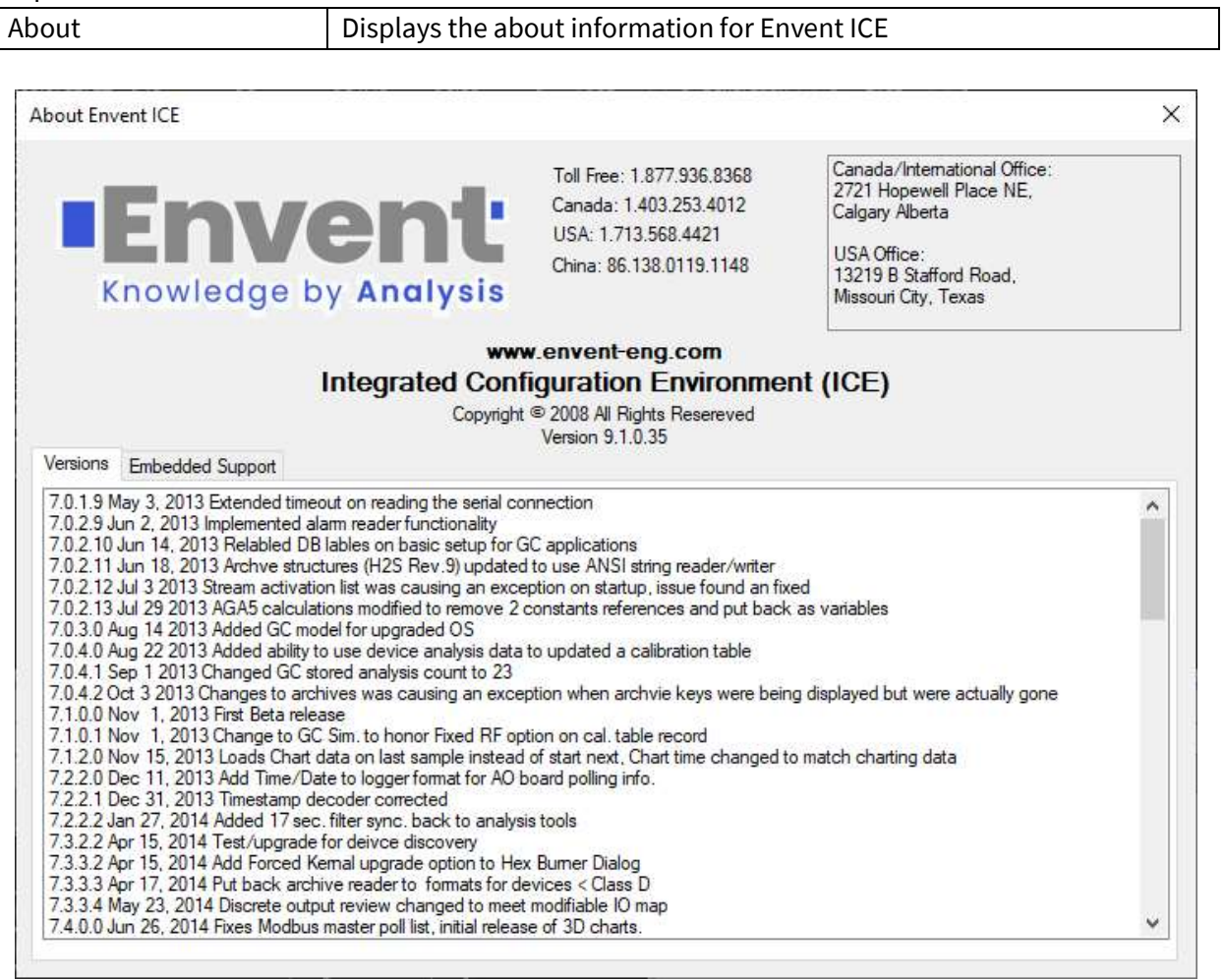

### 2.7 Icon Bar

The icon bar contains icons which will be frequently used during operation of the software. Refer to this section of the manual when navigating the software and its functionality.

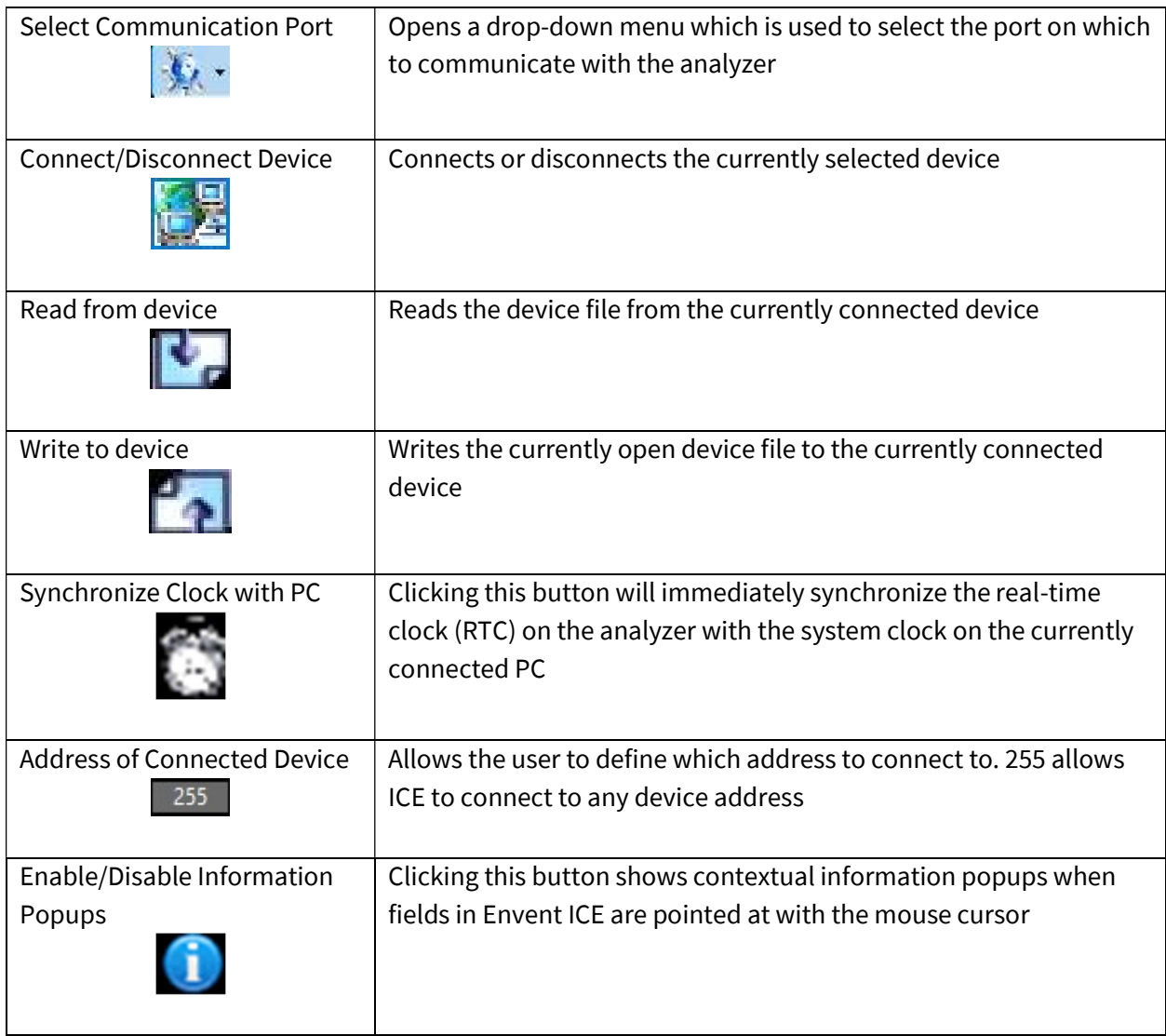

### 2.8 Saving a Device File

At times it may be necessary to save the current device configuration. These should be stored for future reference, or in the case an Envent Engineering technician requests the device file for diagnostic purposes.

- 1. Connect to the device using one of the methods described in Section 3 of this manual. Ensure that the device is connected and has been "read" and all parameters are sucessfully in the software. The save function only saves the current "read" state of the analyzer.
- 2. Click the File menu and click "Save As…", save the device file to a known location and give the file a descriptive name. The recommended file format is as follows: "YYYY-MM-DD – [SN].device"

### 2.9 Uploading a Device file to the Analyzer

It may be required to upload an older (or preconfigured) device file to the analyzer.

- 1. Connect to the device using one of the methods described in Section 3 of this manual. Ensure that the device is connected and has been "read" and all parameters are sucessfully in the software.
- 2. "Close" the current configuration by navigating to File > Close. The user can also right-click the device tab (below the menu bar) and click "Close". Closing the device file this way maintains the connection to the device.
- 3. Open the required configuration file by navigating to File > Open. Select the file needed to be opened.
- 4. Write the opened configuration to the analyzer by clicking the write icon  $\left(\begin{array}{ccc} 1 & 1 \end{array}\right)$ .

### 2.10 Changing System Units

Click the View > Preferences menu. This dialogue menu will allow the user to change the time units as well as the temperature and pressure units displayed in the ICE software. The recommended time units to use are "ss.ss".

### 2.11 Using the System Variables (Blue Menu)

System variables are often used for configuration, ranging from setting up alarms to configuring modbus or the display of the analyzer. When a field, which can accept system variables, is opened the system variables menu will become visible. It is easily identified by its blue color.

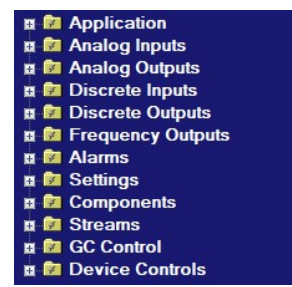

Each system variable can be "dragged" into a field which accepts it. Some fields (such as modbus configuration) allow system variables to be double-clicked or even entire folders to be dragged.

- 1. Identify the variable that is needed and locate it in the folders.
- 2. Drag the variable into the required field (see screenshot below). To remove variables, the variable can often be deleted by highlighting it and pressing the "Delete" key on the keyboard. In the example below, a Discrete Input "Low He" was dragged to create a new alarm point.

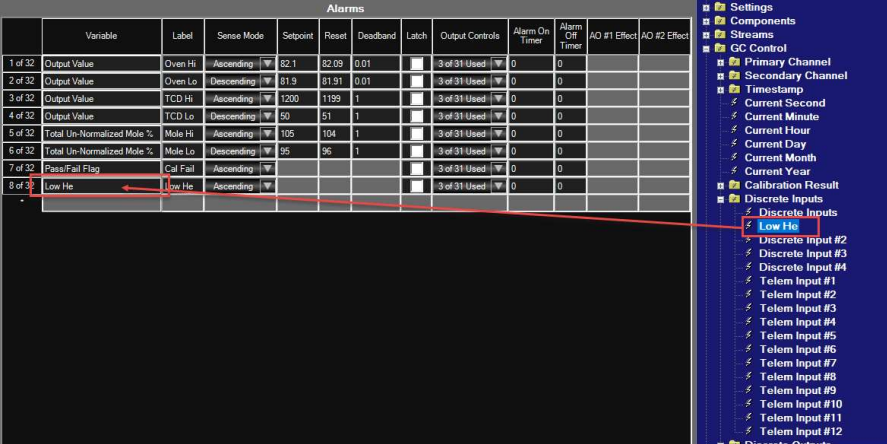

Please note: For some variables we must use the "Output Value" of the variable. An example may be the oven temperature. The location "Analog Inputs > Oven Temp" is the *configuration* of the oven temperature input and not the actual variable. For this example, the correct variable would be: "GC Control > Analog Input > Oven Temp > Output Value".

Please contact Envent Engineering Ltd. for assistance if required.

### 3.1 Connection Via USB

The model 131S/132S gas chromatograph is supplied with a USB-Mini Type "B" connection interface. This interface will be located on the top of the GC below the display (on the model 132S GC) or underneath the explosion proof cap below the display (on the model 131S GC).

Ensure that the driver is installed properly; if the driver has been installed properly, the USB device should show as a comm port in the device manager of the operating system. In Windows 7, 8, or 10 the device manager can be found by navigating to the system's control panel. For assistance with installing the USB driver, contact Envent Support.

- 1. Connect the USB cable from the PC to the gas chromatograph's interface.
- 2. In Envent ICE click the connection globe on the menu bar  $(\mathbb{R}^+),$  select "USB-Speed" and the correct communications port (in the screenshot below, COM7 was the selected port).

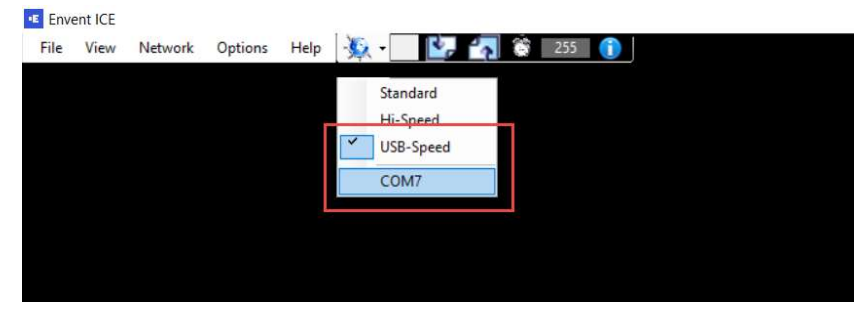

3. Click the read button  $(\mathbb{C})$  and monitor the connection bar at the bottom of the software's interface. The connection bar should indicate which port is open as well as a progress bar indicating read progress. Once the connection bar has concluded then the software has successfully read the parameters from the device.

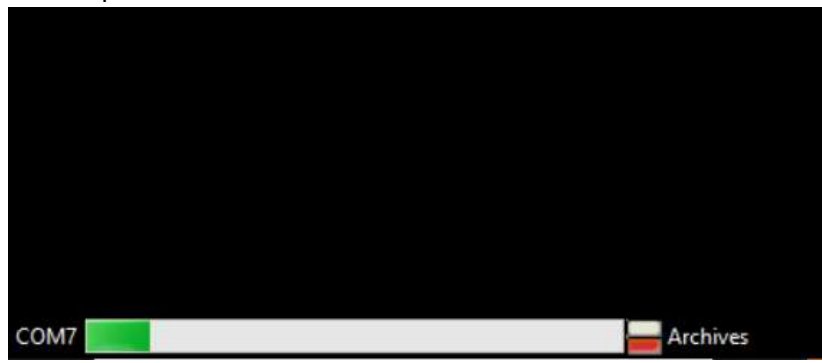

### 3.2 Connection Via Ethernet

The model 131S/132S gas chromatograph is supplied with an Ethernet interface card which can be used for connection via the Envent ICE Software or for telemetry purposes via modbus. The connection interface port on the ethernet card is a standard 8-pin RJ45 Ethernet connection. All 8 pins are required for communication; thus, a standard Category 5 (or greater) cable is recommended.

A connection can be established directly connected to the analyzer, or through a network or subnetwork. The host PC and Envent Analyzer must be on the same sub-network to communicate. The default connection parameters are as follows:

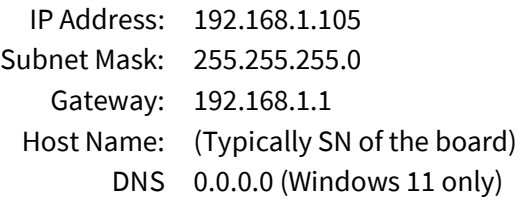

 If the default settings are lost, please contact Envent Support for instructions on retrieving the settings.

- 1. Connect the Ethernet cable from the PC to the gas chromatograph's interface, or connect to the same network as the gas chromatograph. Ensure that the PC is in the same sub-network range as the gas chromatograph.
- 2. In Envent ICE click the Network menu and select "Scan Network", or click "Add New…" if the network parameters are already known. After a successful scan, the Network menu will display all Envent Analyzers currently connected to the network.

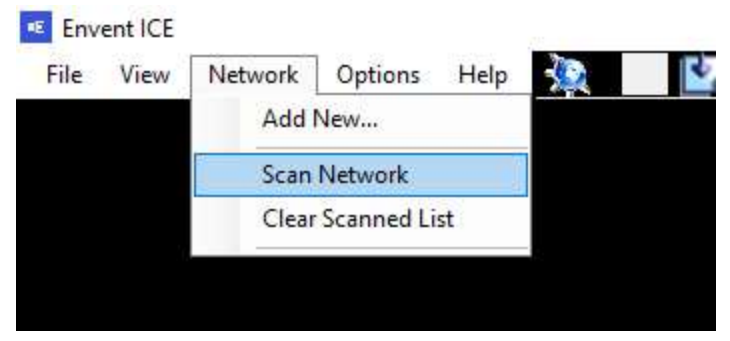

3. Click the connection globe on the menu bar  $(\overline{\bullet}$ , select the correct device (please note: the devices in the screenshot may appear different on the user's machine)(the speed selection at the top of this interface does not matter).

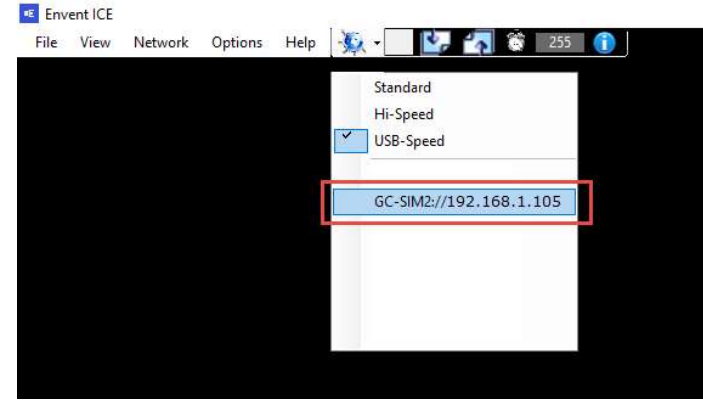

4. Click the read button ( $\blacksquare$ ) and monitor the connection bar at the bottom of the software's interface. The connection bar should indicate which port is open as well as a progress bar indicating read progress. Once the connection bar has concluded then the software has successfully read the parameters from the device.

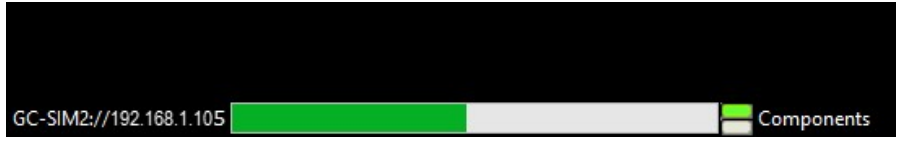

### 3.3 Configuration of the Ethernet Interface

Envent ICE has a built-in system for configuration of the ethernet interface card. This configuration should be done with the PC directly connected to the interface card and not through a network switch, if possible.

- 1. Determine the sub-network to which the analyzer is connected, ensure the user's PC is on the same network – even if the device is directly connected.
- 2. Refer to the previous section to "scan" the network and find the analyzer on the network.
- 3. In the Network menu, point at the device using the mouse cursor and select the "Edit…" option.

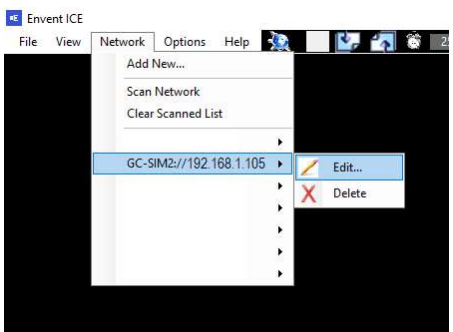

4. A dialogue menu will open, the new parameters of the network interface card can be programmed here, once complete click the "Send Changes" button, this will alter the configuration of the card.

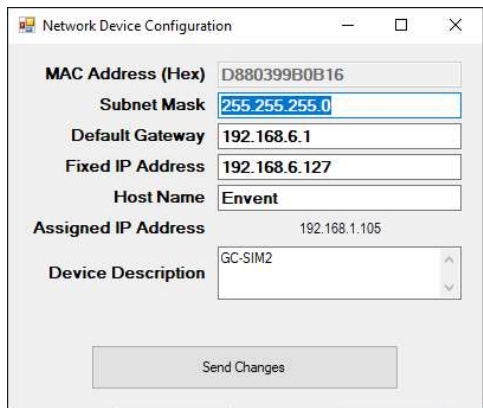

5. Confirm that the change worked by altering the user's PC Network configuration to match the analyzer and use ICE to "scan" the network (refer to the previous section).

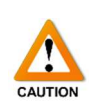

Before modifying the factory configuration file, make sure to save it on the user's computer first for future retrieval. If the factory configuration file is lost or modified without saving it, a copy is kept in the USB flash drive given with the analyzer. Envent Engineering Ltd can also provide a copy. To save the configuration file, go to File > Save or Save as.

Make the appropriate changes on the factory configuration file through the ICE software. When changes are made, they need to be uploaded to the analyzer to overwrite what is currently on it. Click on the ''Write button''  $\left(\frac{1}{2}\right)$  and wait until the new configuration is uploaded successfully.

Note that the gas chromatograph relies on parameterization for correct analytical operation. Adjusting values without a proper understanding of their function can have consequences including, but not limited to, loss of measurement; damage to analytical components; and/or injury or loss of life to operators.

Make sure to read, and understand, the contents of this manual fully and consult Envent Engineering Ltd. if there are any concerns or doubts to the operation, maintenance, or parameterization of the gas chromatograph analyzer. This section will use the following symbols, read, and understand their purposes.

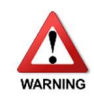

This symbol indicates that the operation, or parameter change, may cause damage to the analytical components, or inadvertently create a potentially dangerous environment for the operator.

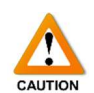

This symbol indicates that the operation, or parameter change, may cause changes in analysis, measurement, and/or outputted values or results.

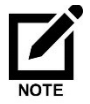

This symbol indicates that there is a piece of information the operator should know prior to continuing.

### 4.1 Hardware

### Layout

The layout tab shows a diagram of the Electronics Main board. This tab can be used to visually identify all components.

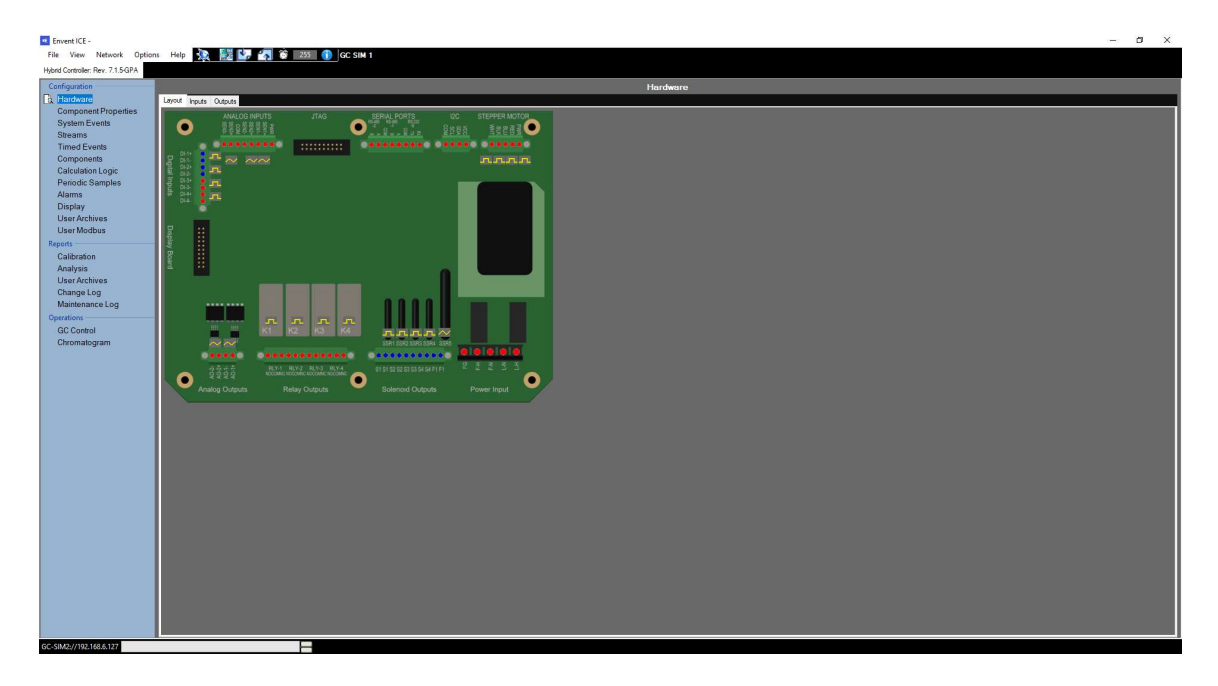

#### Inputs

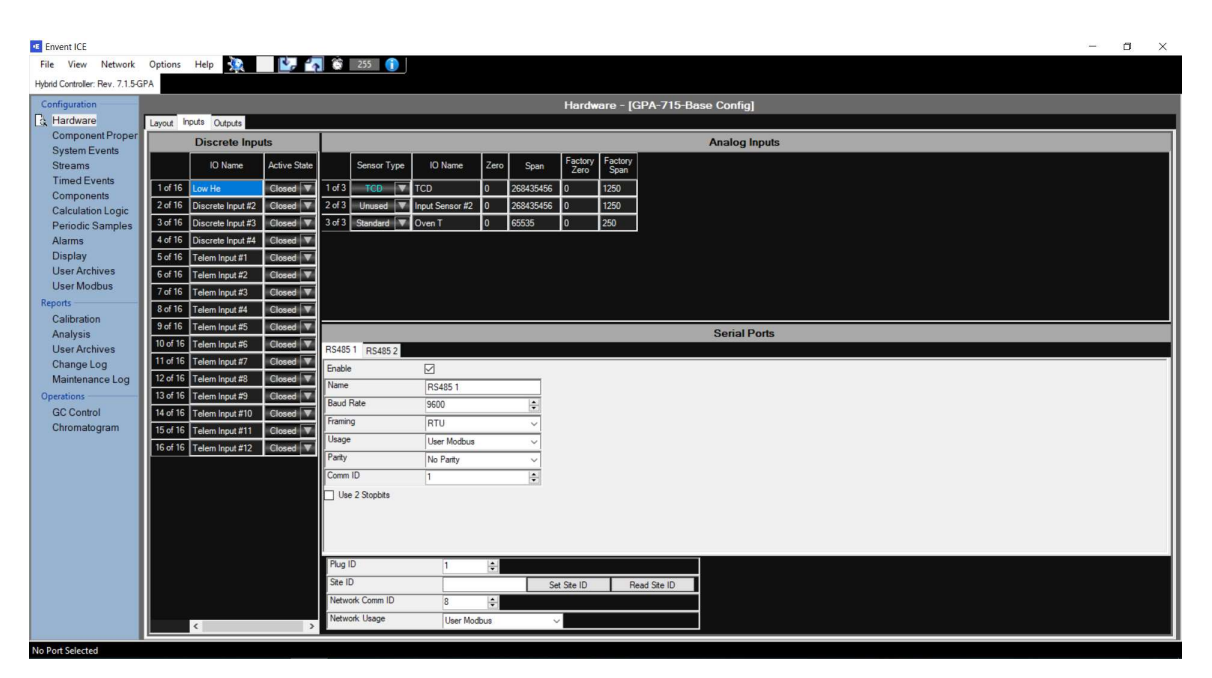

#### Discrete Inputs

There are 4 discrete inputs available in the gas chromatograph, with an optional 8 telemetry "soft" points. DI 1 to 4 correspond with the discrete input channels on the main board. These inputs are programmed to configure alarm points or switching points. The below table describes the configuration of the discrete inputs.

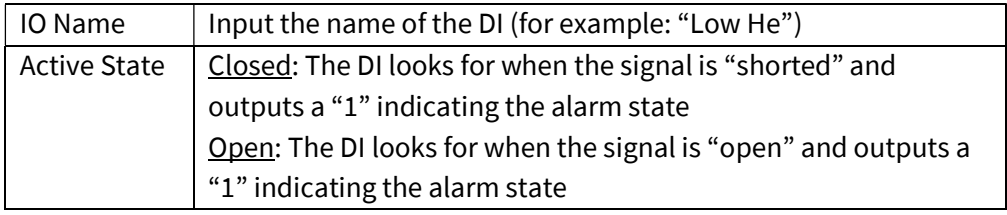

#### Analog Inputs

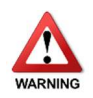

Analog inputs are critical to the functionality of the gas chromatograph and should not be adjusted by the end-user. Adjusting the analog input parameters can have serious consequences involving the analytical sensor(s) or the analytical oven and its internals. For assistance with analog inputs, contact Envent Engineering Ltd.

#### Serial Ports

The serial port configuration can be used to configure the settings for the available two (2) RS485 interfaces, as well as the Ethernet interface, for modbus purposes. A description of each parameter in this section is listed below.

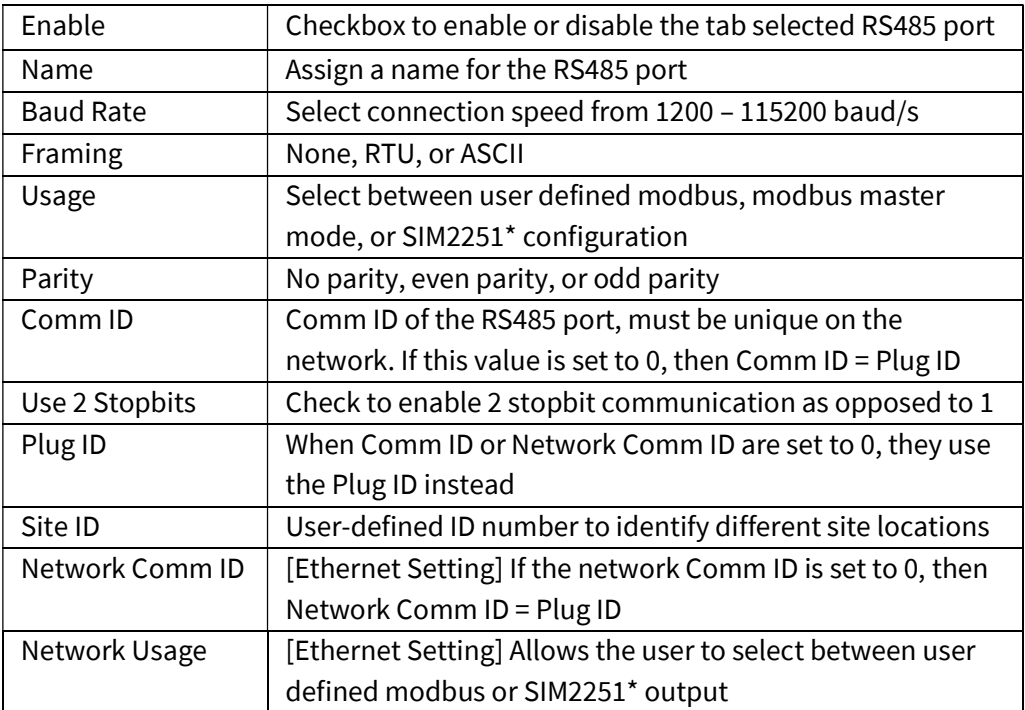

\* = Sim2251 is a pre-set list of variables and uses the Enron (Daniel mode) output

#### **Outputs**

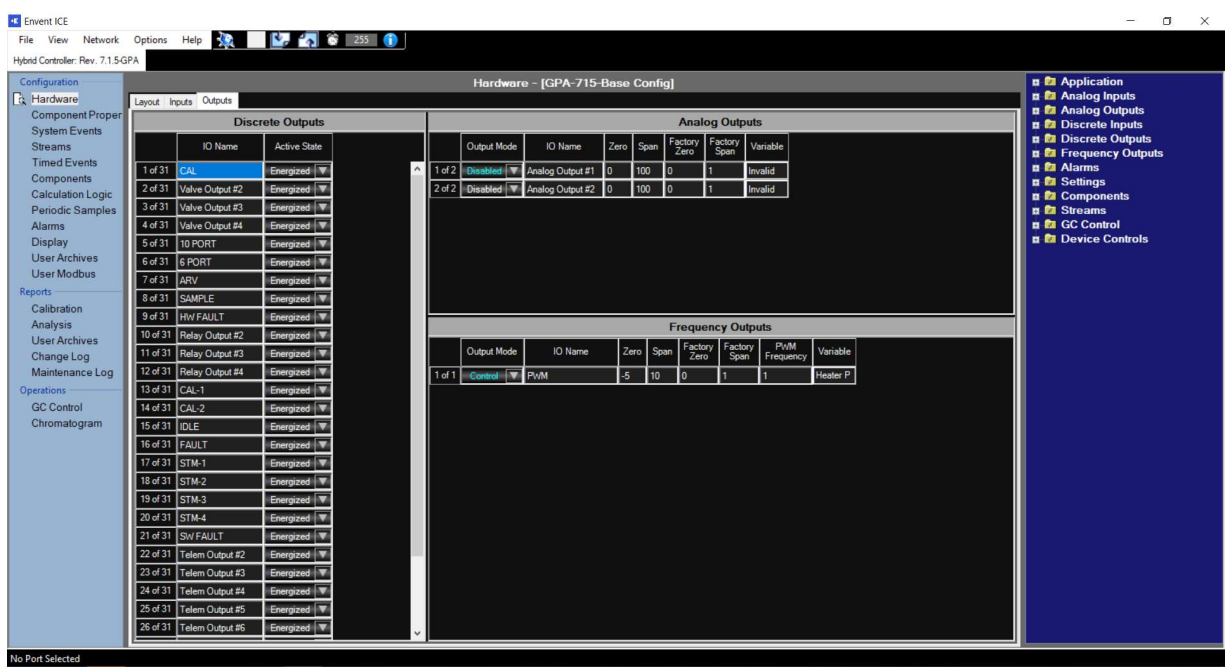

#### Discrete Outputs

The discrete outputs section allows the configuration of the gas chromatograph's 8 solenoid controls, 4 relay outputs (for DCS/Control Room alarms or indication), 8 LEDs (located on the display), and up to 11 telemetry points for other indication or control.

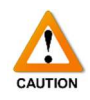

These points are typically configured at the factory and should not be adjusted without consultation of Envent Engineering Ltd. Adjusting the solenoid outputs may inadvertently affect analyzer operation.

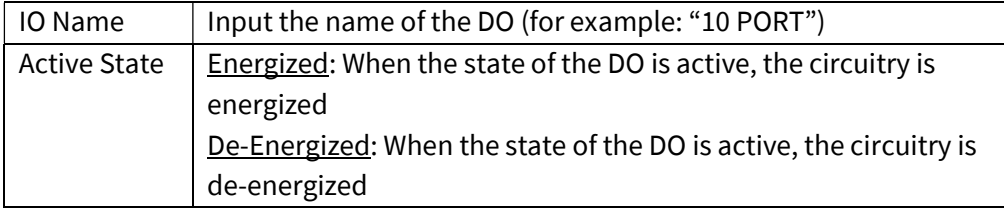

#### Analog Outputs

Analog outputs are used when a device must be monitored, or controlled, over a pair of conductors. Two 4-20 mA, loop-powered, analog output connections are available on the gas chromatograph controller.

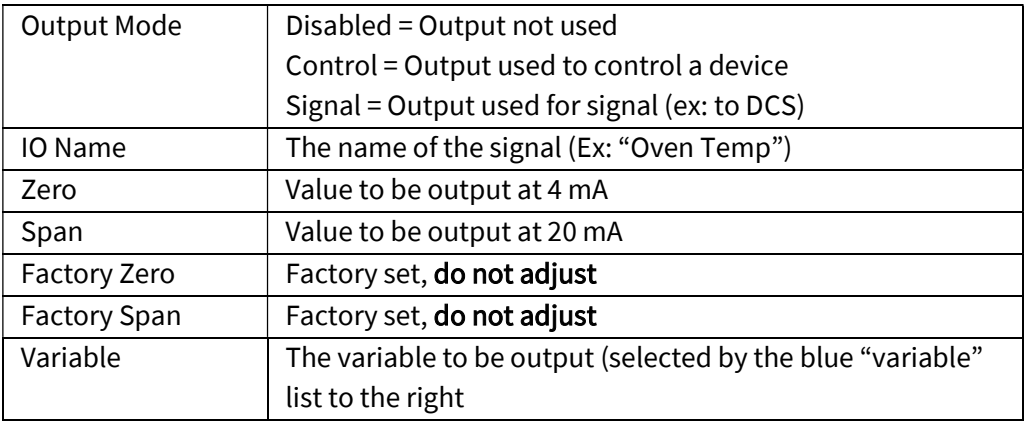

Below is a screenshot showing an example of how a variable has been added to Analog Output #1. The variable must be found in the listing on the right first, and then can be dragged into the position.

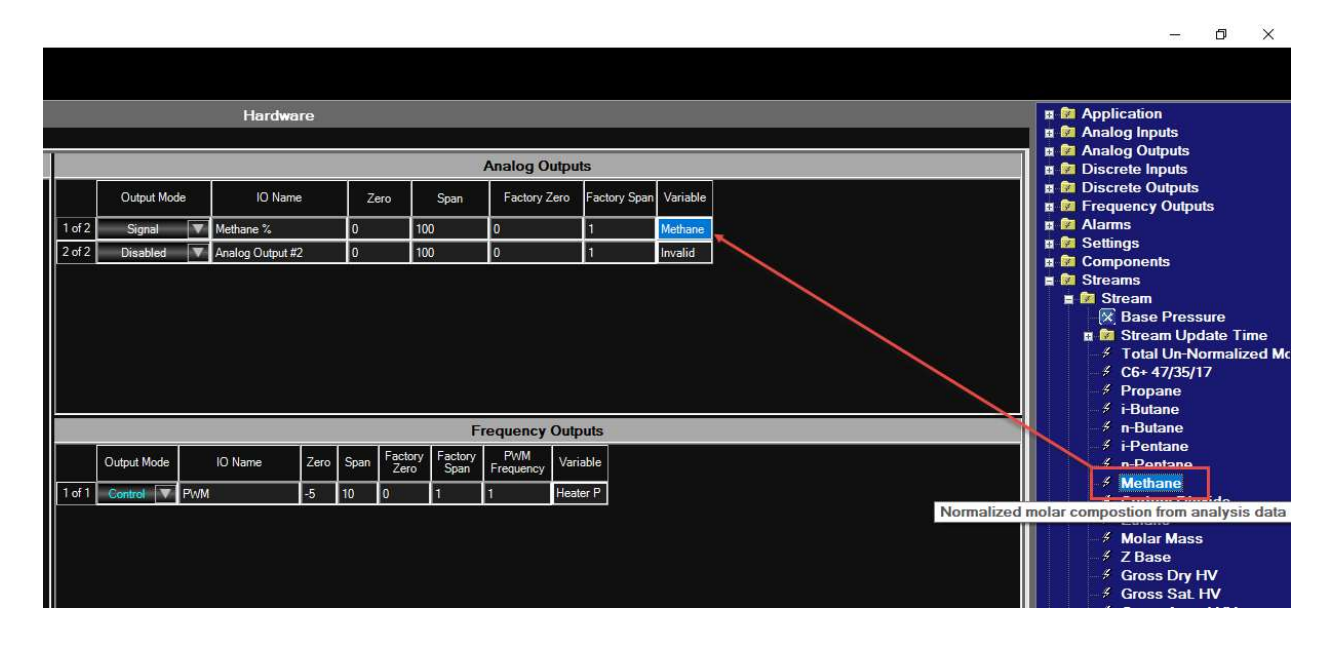

### 4.2 Component Properties

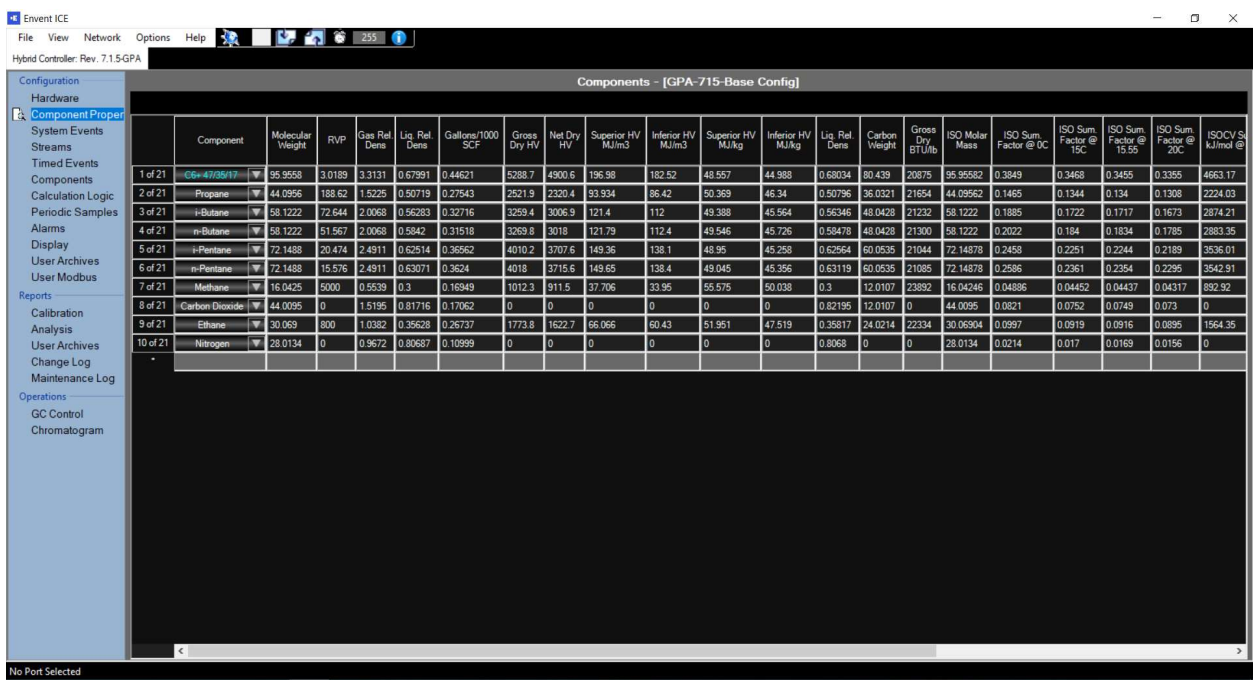

#### **Components**

This page includes the physical properties tables for each of the selected components in the table. Up to 21 components can be selected from a predefined list by clicking the drop-down in the blank area.

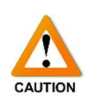

The values defined here are critical to the output and operation of the gas chromatograph. Adjusting these values can have a negative impact on measurement. For assistance regarding any changes in components, contact Envent Engineering Ltd.

### 4.3 System Events

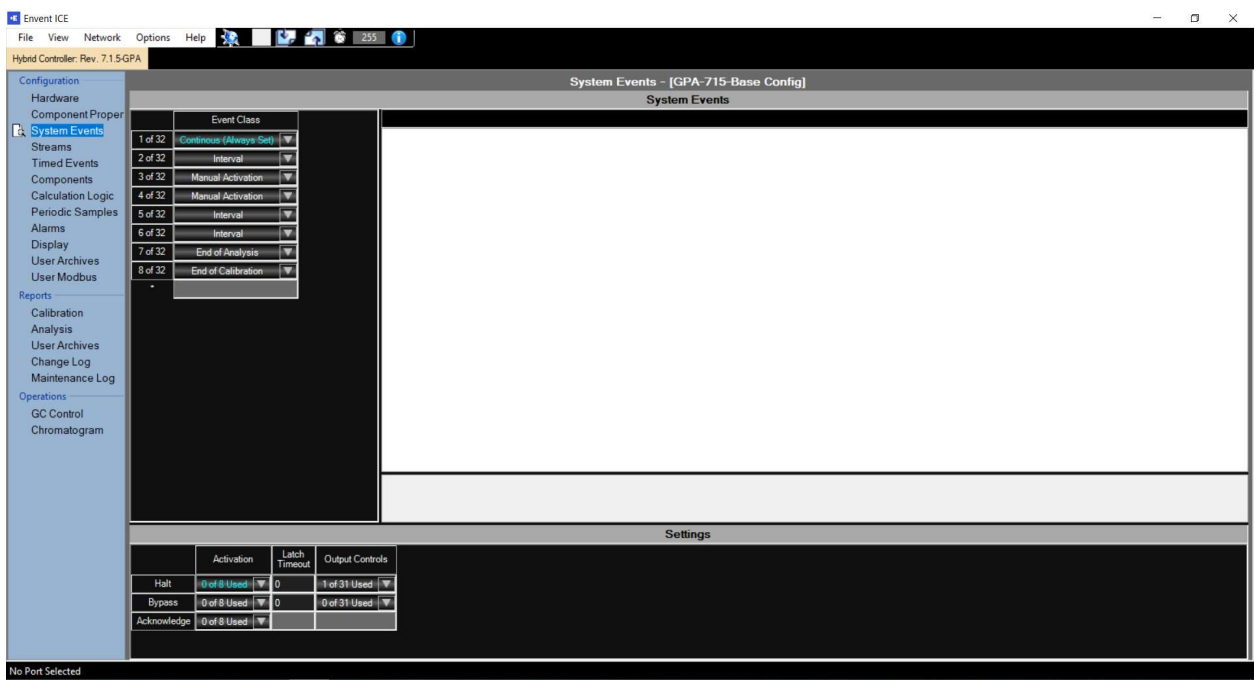

#### System Events

The system events page allows the user to configure events for manual / automated events to occur. These system events are used elsewhere in the configuration (such as User Archives, Stream control/timing, Auto-Calibration).

Up to 32 events can be added by clicking the drop-down menu for a new event. To remove events, highlight the event by clicking its index number (ex: "5 of 32") and press the delete key on the keyboard. To access each event's additional configuration, click the event to highlight it and the white space to the right will become a configuration panel. This allows powerful automation to be added to the gas chromatograph, see the screenshot below for an example of an Auto-Calibration config.

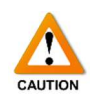

Adjusting the system events can cause the analyzer to stop running sample through the analytical oven. If adjustments need to be made, contact Envent Engineering Ltd.

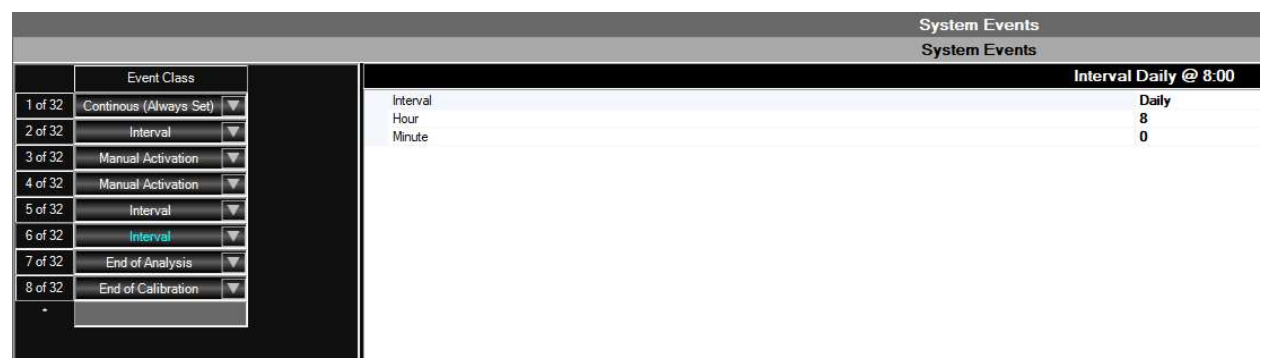

### Settings

The settings section allows for additional configuration of the Halt, Bypass, and Acknowledge system states. See the below tables for details on these states and the settings for each.

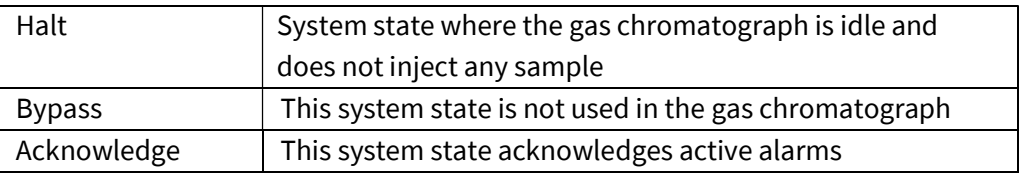

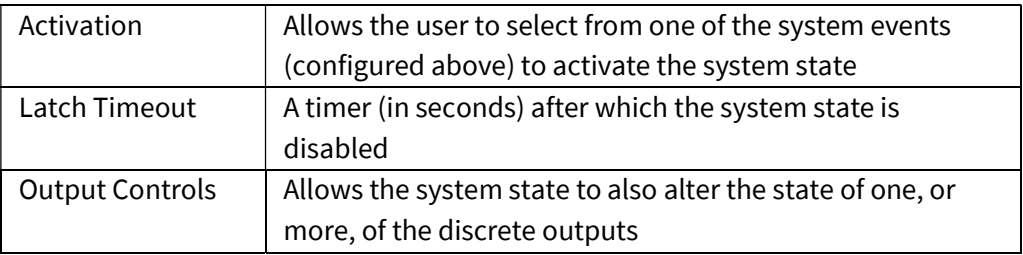

### 4.4 Streams

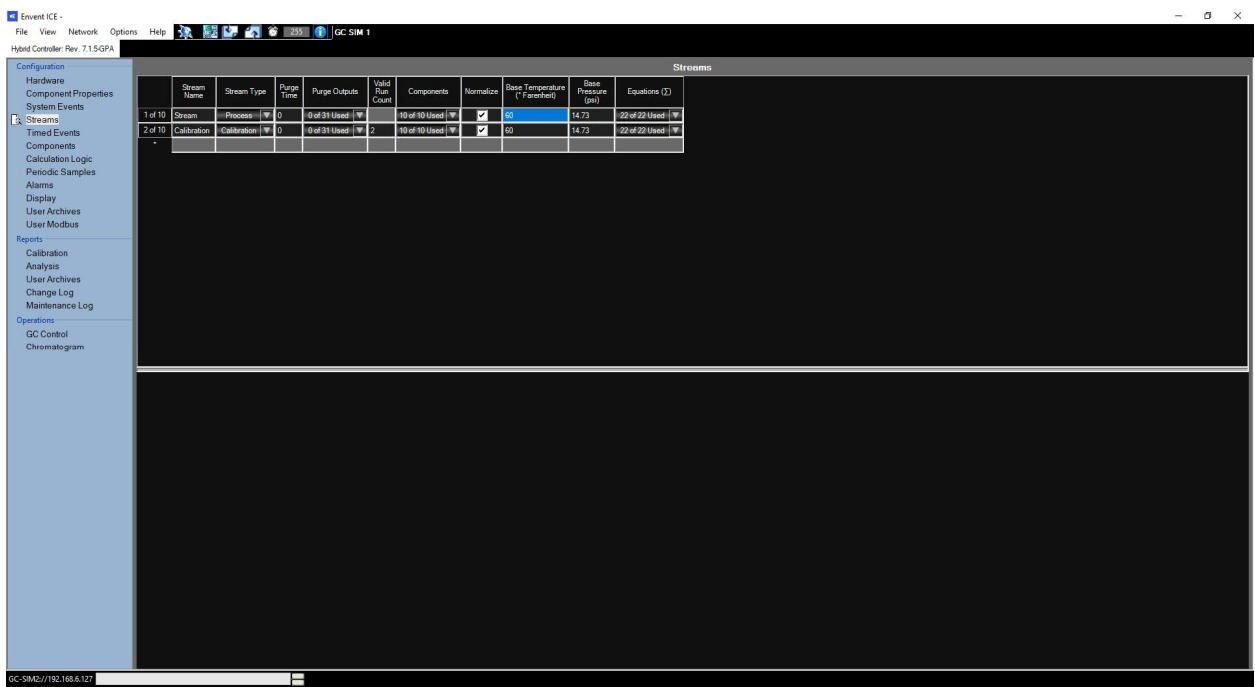

### Streams Configuration

Allows the user to define up to 10 unique streams. These streams can be process (customer), calibration, reference, or baseline streams. See the tables, below, for a description of each of the sections on this page.

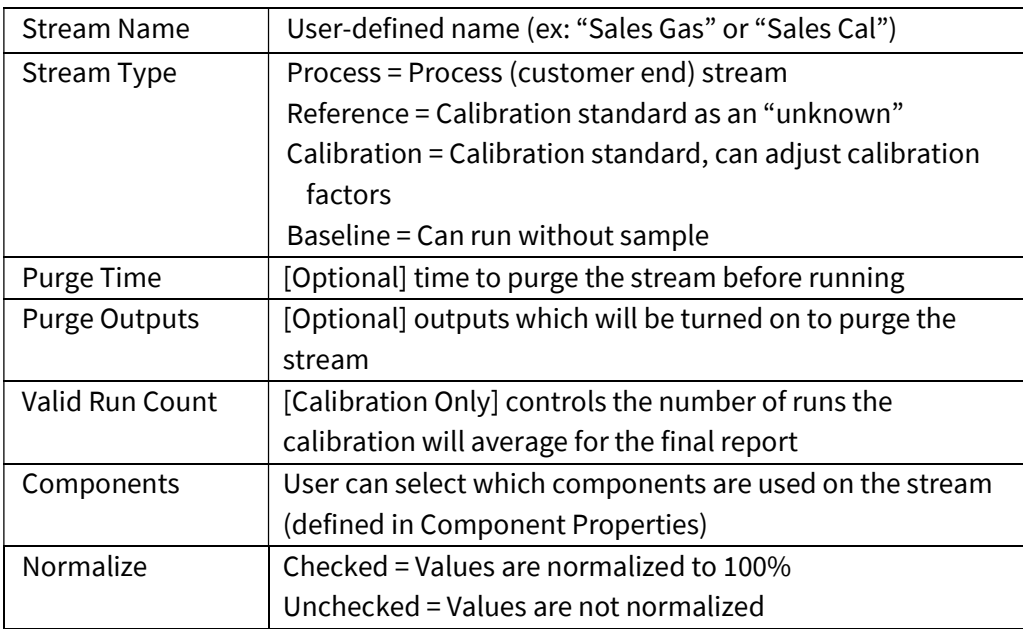

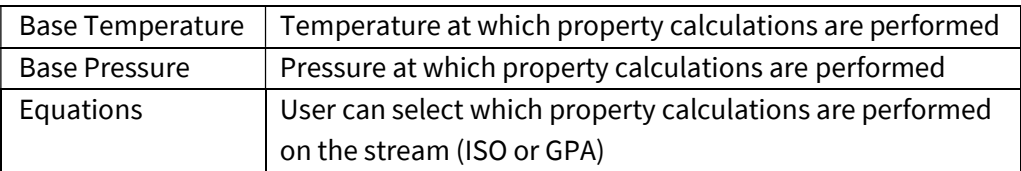

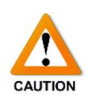

Adjusting the values on this page can have an impact on the measurement, calculations, and output of the gas chromatograph. The user must ensure they read and understand each value before adjusting them. Contact Envent Engineering Ltd. for assistance.

### 4.5 Timed Events

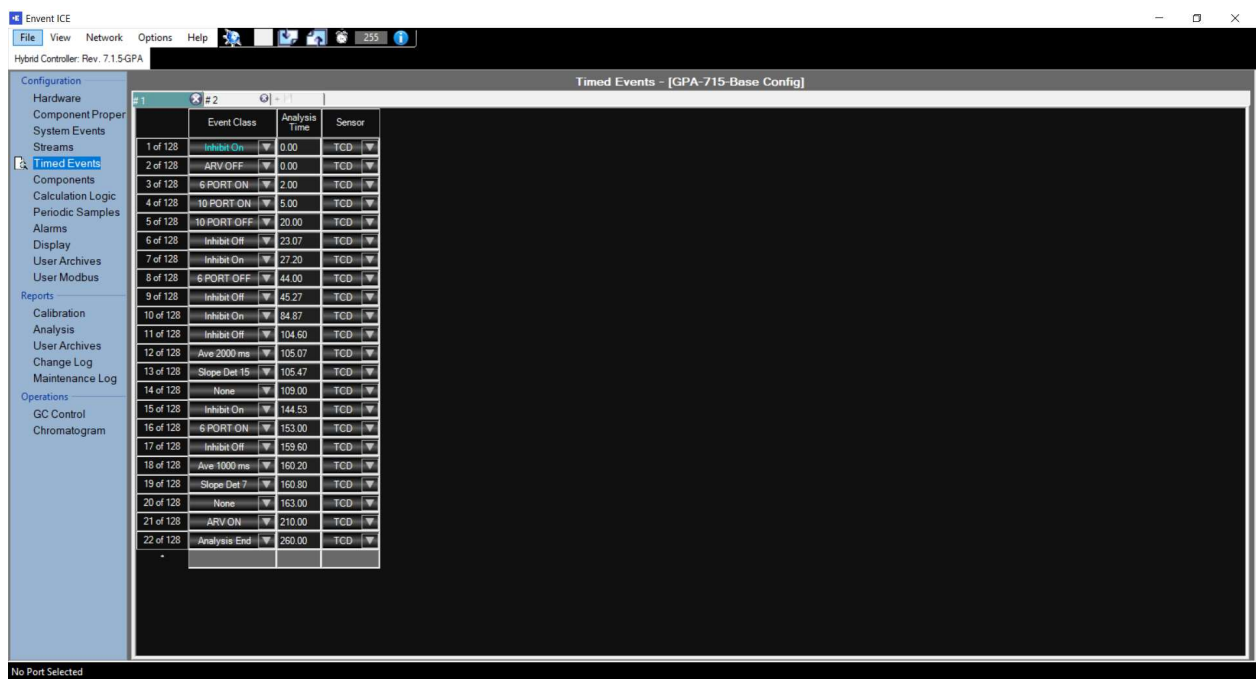

#### Timed Events

Multiple tables can be configured. Timed events allow the gas chromatograph to automatically control the timing of valves, inhibits, filtering, etc to produce a proper output and chromatogram.

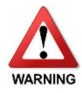

The timing is critical to the functionality of the analyzer. Proper care must be taken, when adjusting these values, or damage to the valves or analytical columns can occur. For assistance with the timed events tables, please contact Envent Engineering Ltd.

### 4.6 Components

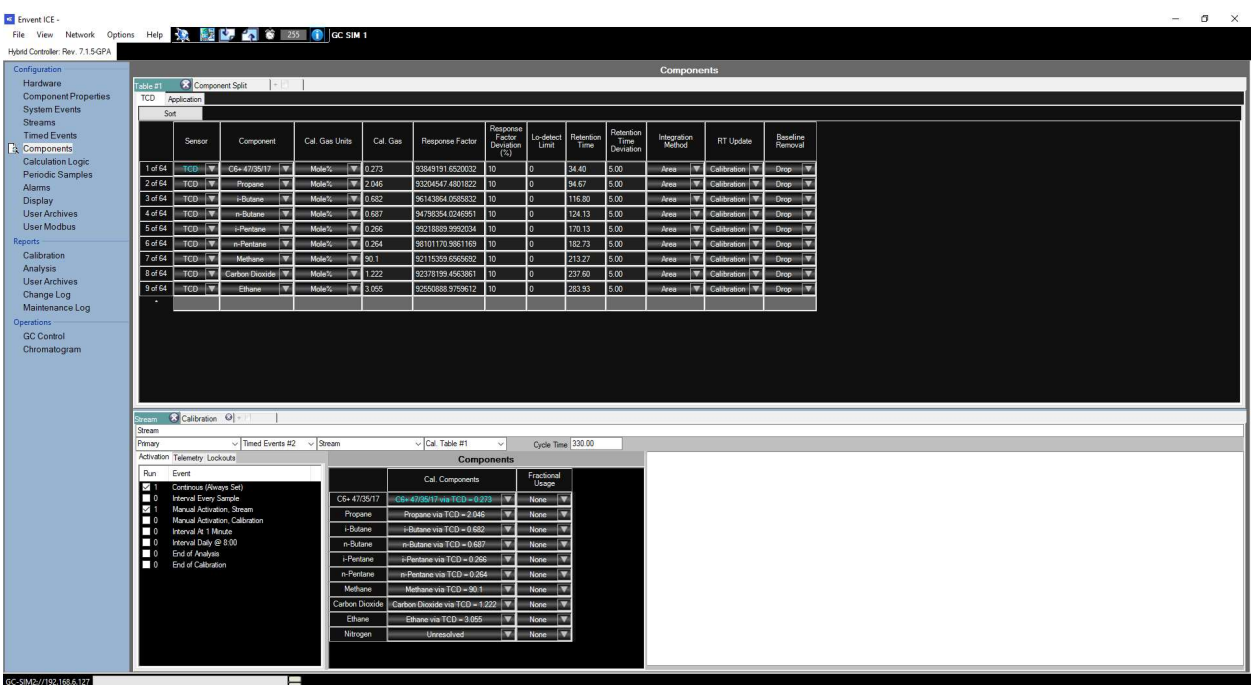

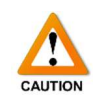

The components page contains parameters and configuration vital to the calibration and operation of the gas chromatograph. Adjustment of the values on this page will have an impact on the accuracy and reporting of the analyzer. Proper care must be taken when making manual adjustments to the calibration factors.

#### Top Half of Page

The top half of this page is where the calibration tables and component split tables can be defined and configured. See below for a description of each configurable field.

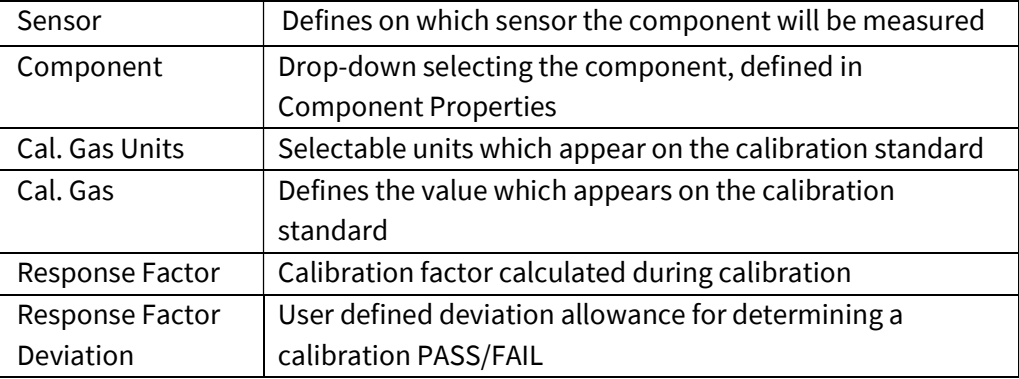

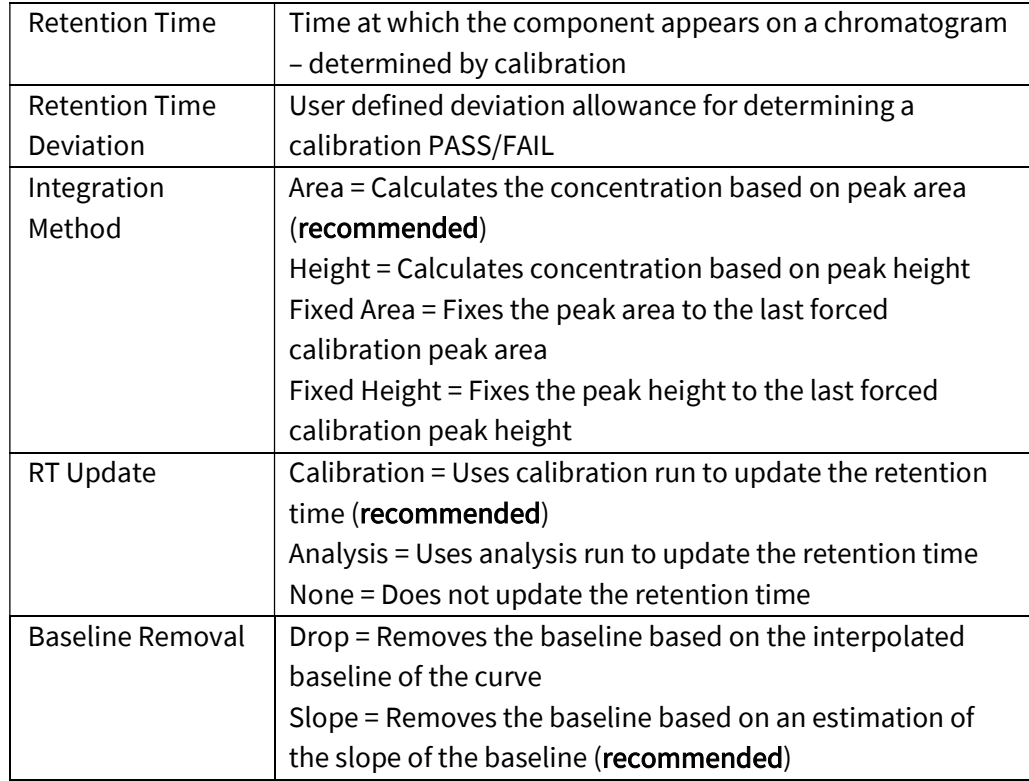

#### Bottom Half of Page

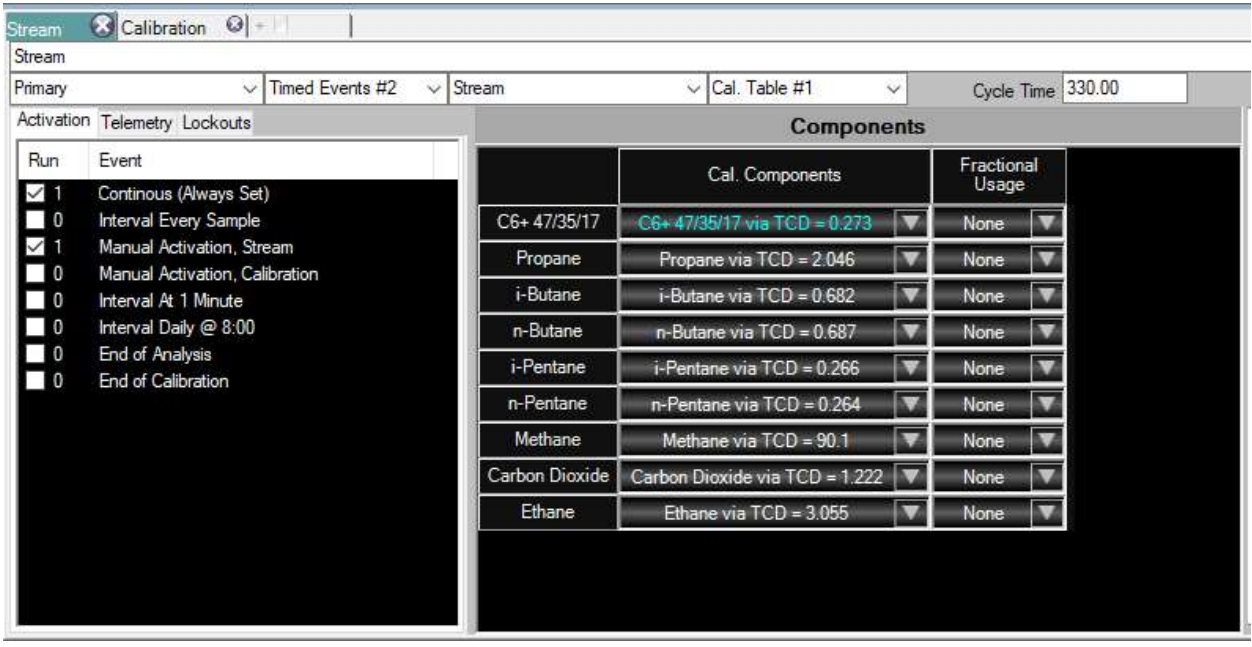

This page is for assigning a stream (configured in the Streams page) to components, events, and configurations. At the top of the section, additional tabs can be added, each tab is for a stream which is configured independently.

There is a blank space under the tabs for the user-entered name of the stream. Below this point there are several drop-down menus, from left-to-right they are: Sensor selection (default is "primary"), timed events table selection, stream selection (streams which are set up in the Streams page), and calibration table selection. The "Cycle Time" box is the time that the stream will run before restarting.

A space in the bottom-left section of this page is used to configure three different properties of the stream.

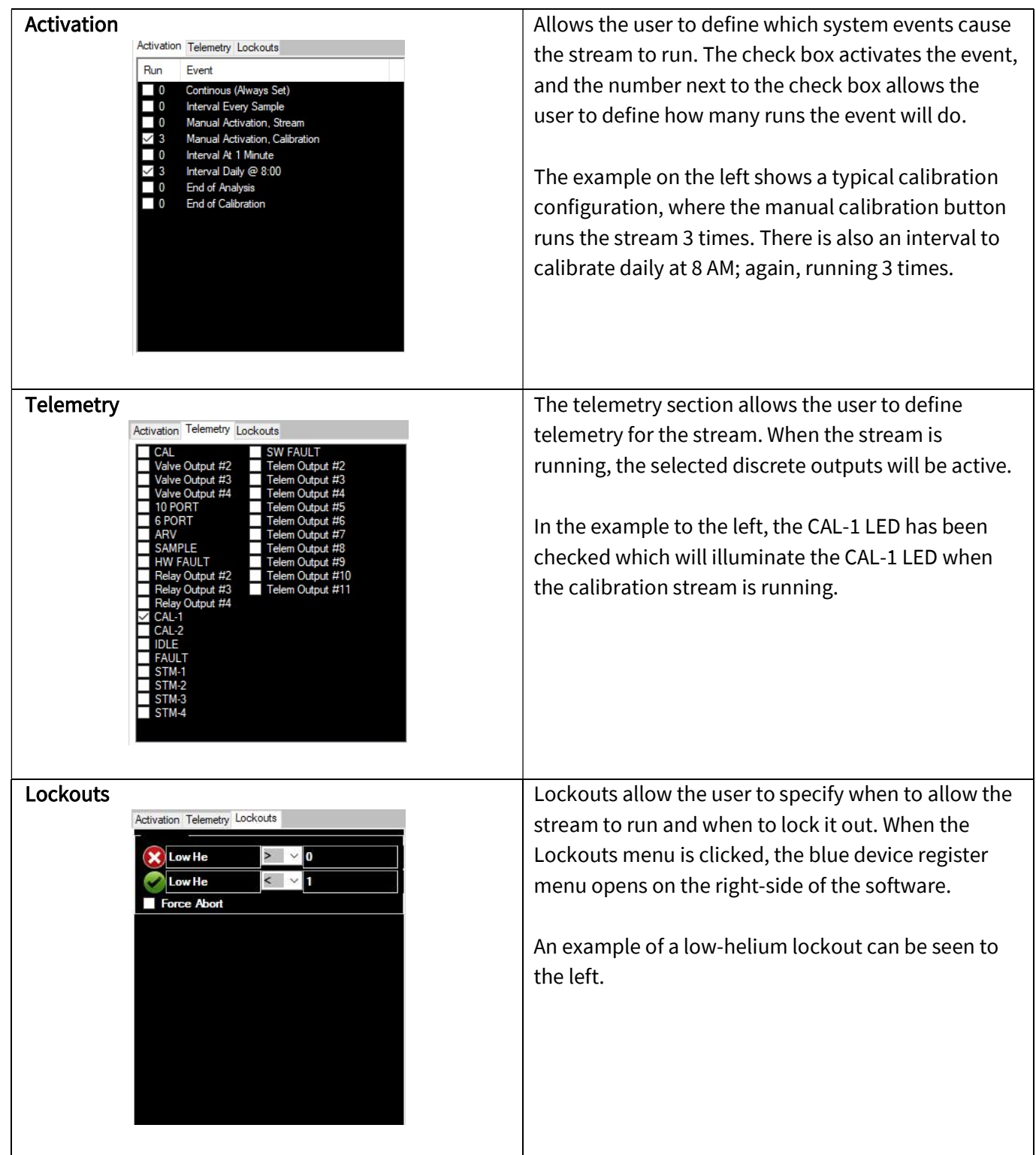

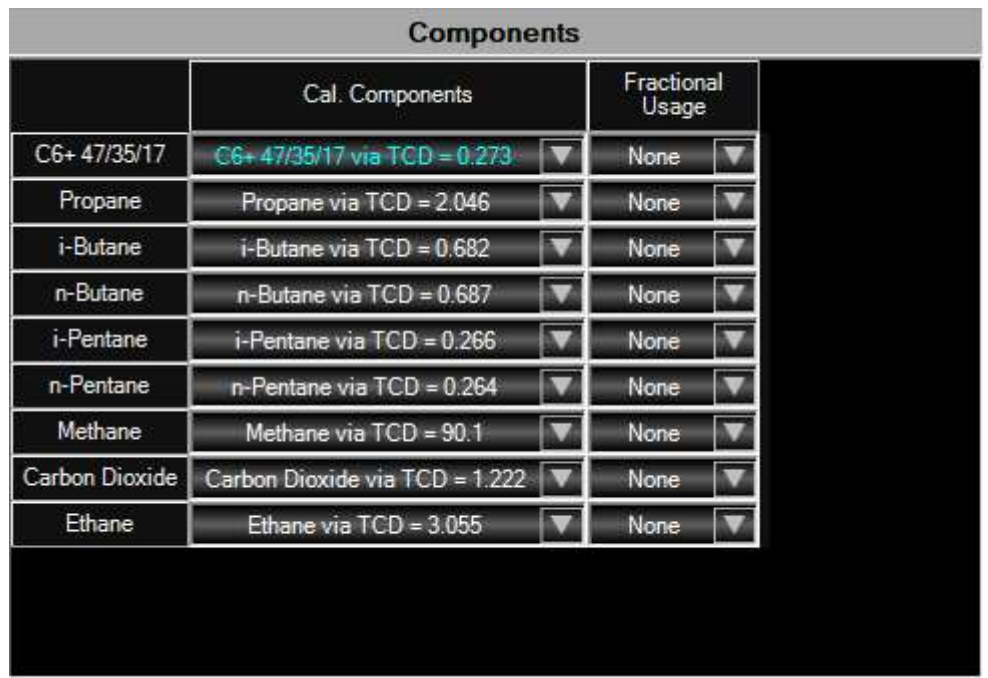

#### **Components**

The components section specifies which component in the stream is tied to which component in the calibration tables. This is important to define, as there may be multiple components with the same name, but with different calibration standard values – in the case of an analyzer with multiple streams and multiple calibrations, as seen in the example below.

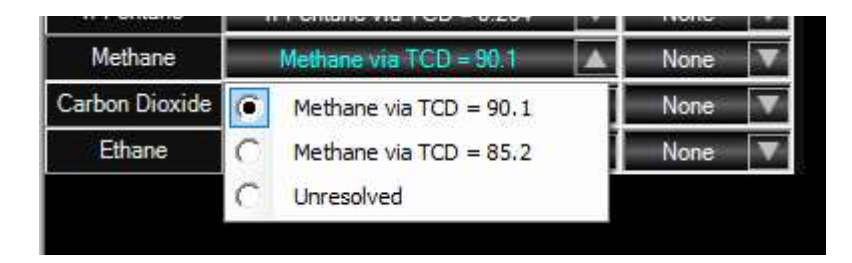

### 4.7 Calculation Logic

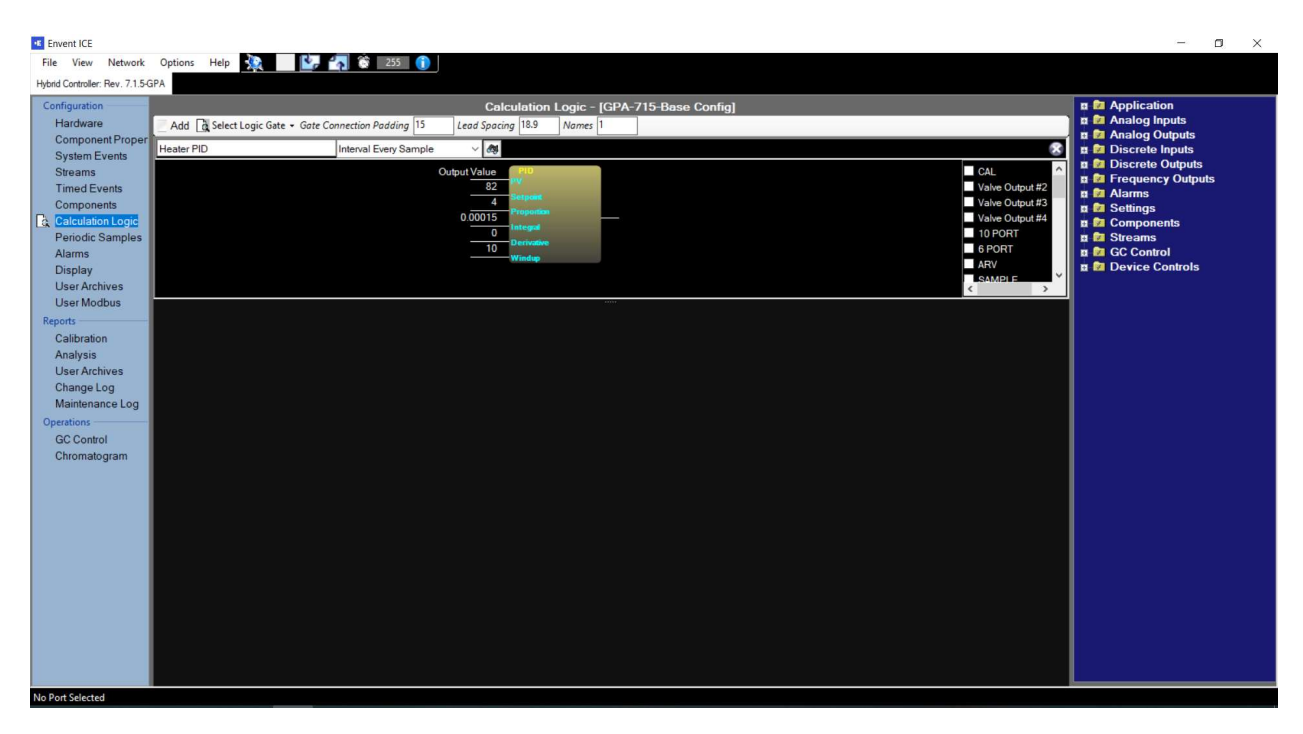

The calculation logic page allows the user to create custom calculations which can be performed at a specified interval.

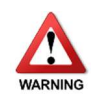

A calculation is created, in the factory, to control the oven temperature. Please do not adjust any variables on the Heater PID control calculation or significant, and irreparable, damage may occur to the analytical components of the gas chromatograph.

### 4.8 Periodic Samples

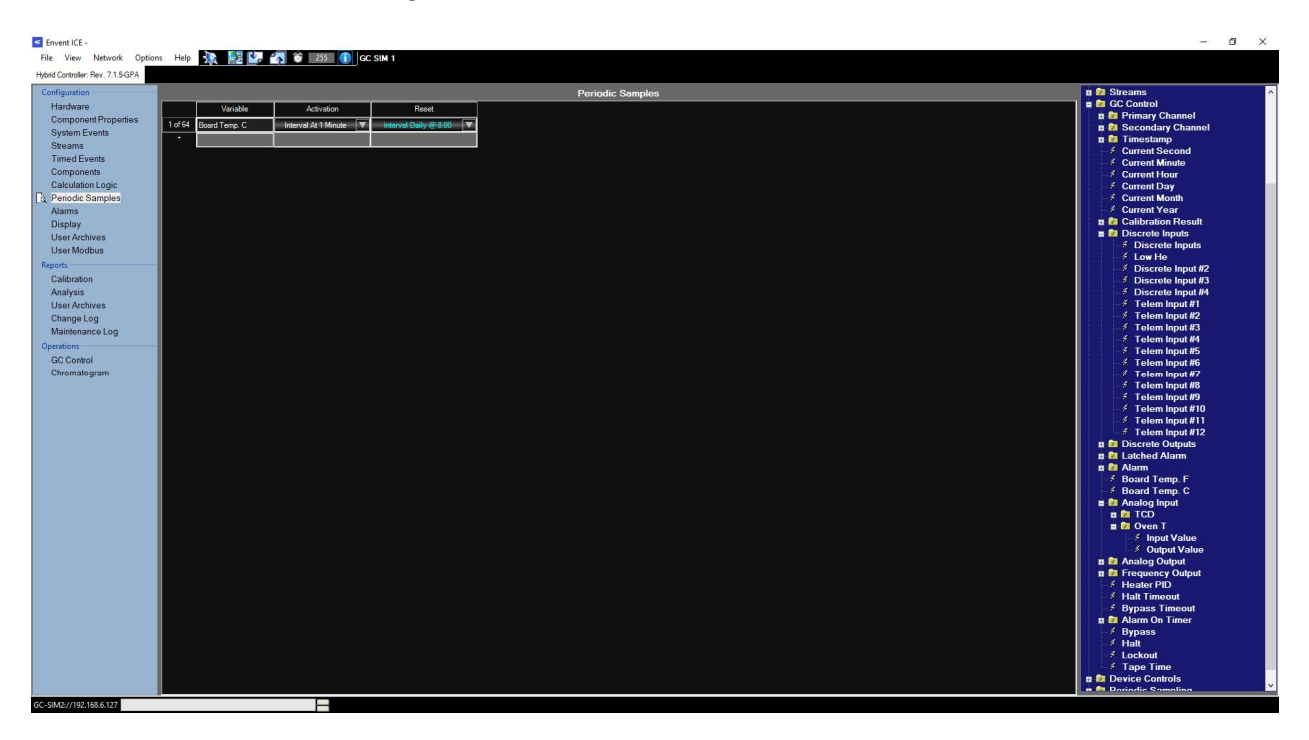

#### Periodic Samples

This page allows the user to set up periodic averaged samples. Up to 64 calculations can be made. Once these variables are created, they can be used elsewhere in the software for display, alarm points, outputs, etc.

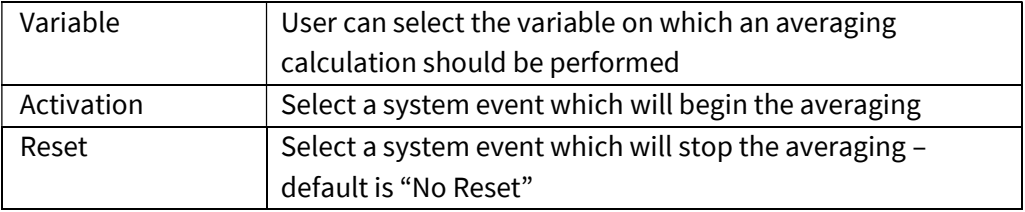

An example is shown below which averages the Board Temperature (°C) on a minute-by-minute basis, resetting daily at 8:00 AM.

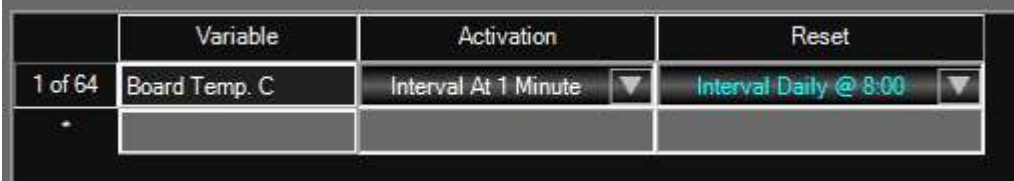

### 4.9 Alarms

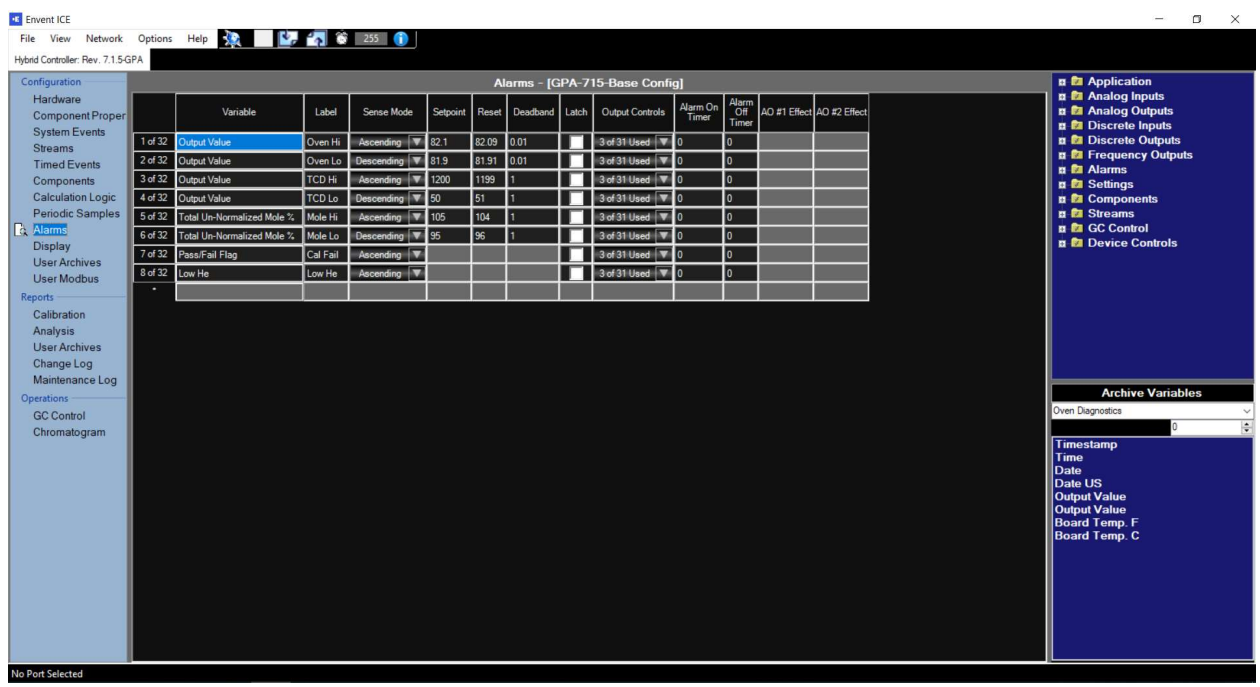

#### Alarms

The alarms page allows the user to define points which will trigger certain states. These states may be software or hardware discrete outputs. The table below describes the functionality of each column.

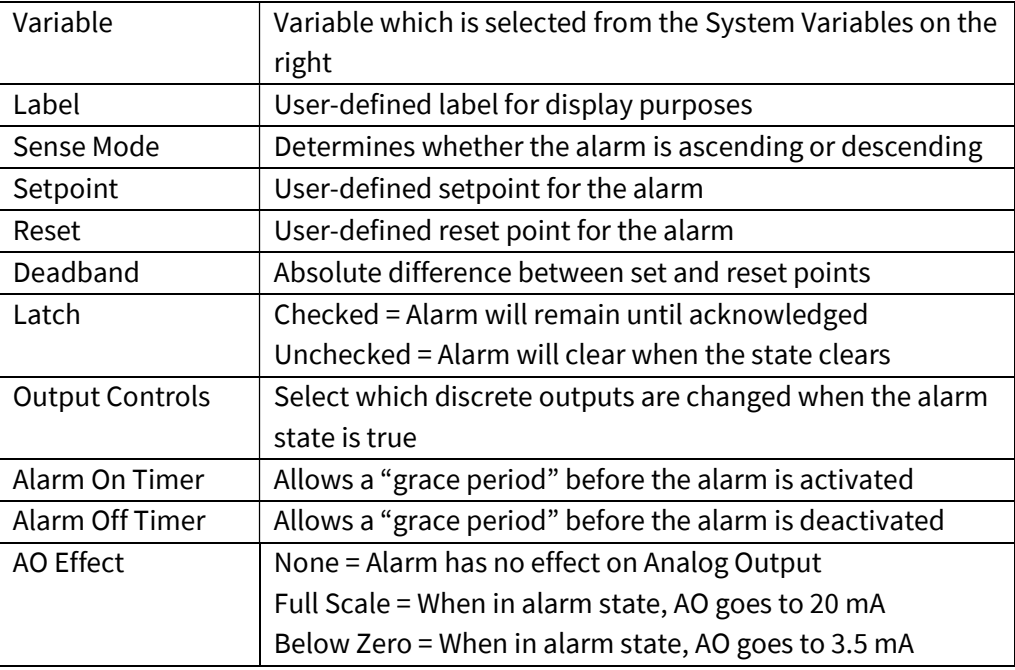

### 4.10 Display

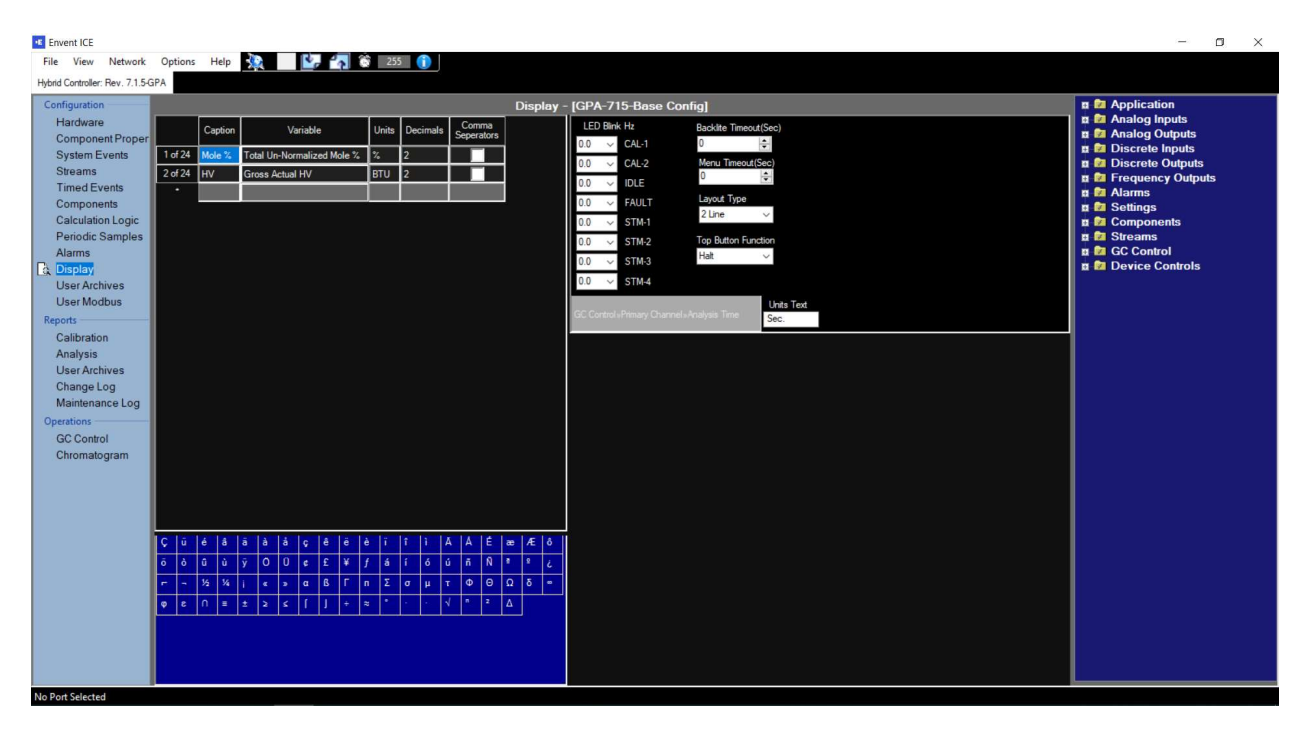

#### Left Section

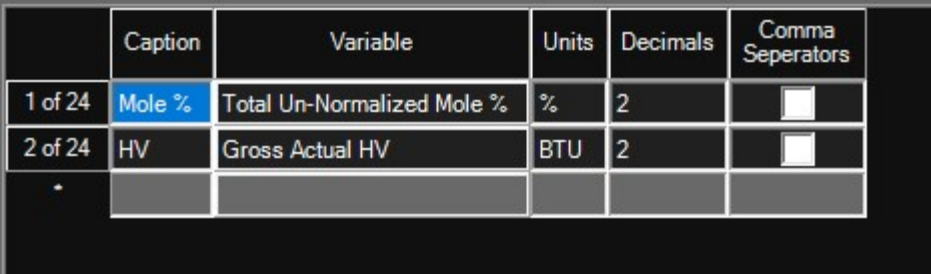

The left section of this page allows the user to define which variables will appear on the display.

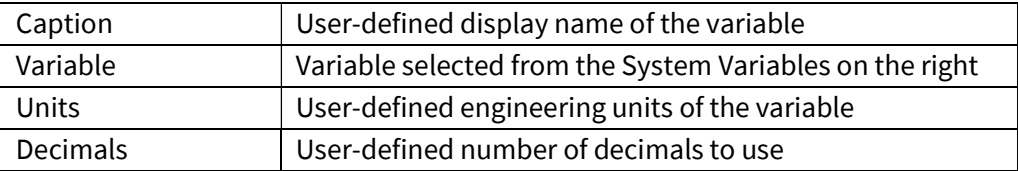

### Right Section

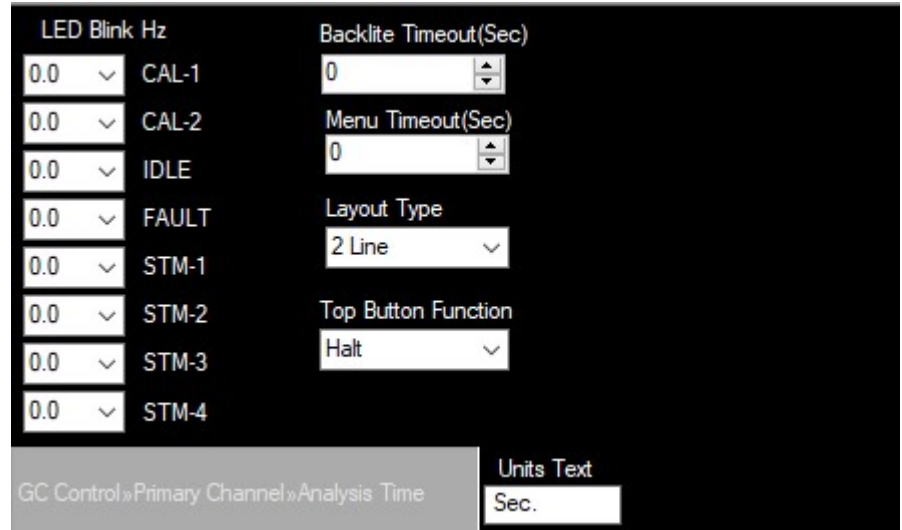

The right section of the page allows for additional configuration of the display. Including the ability to cause the LEDs to blink rather than remain solid when they are illuminated.

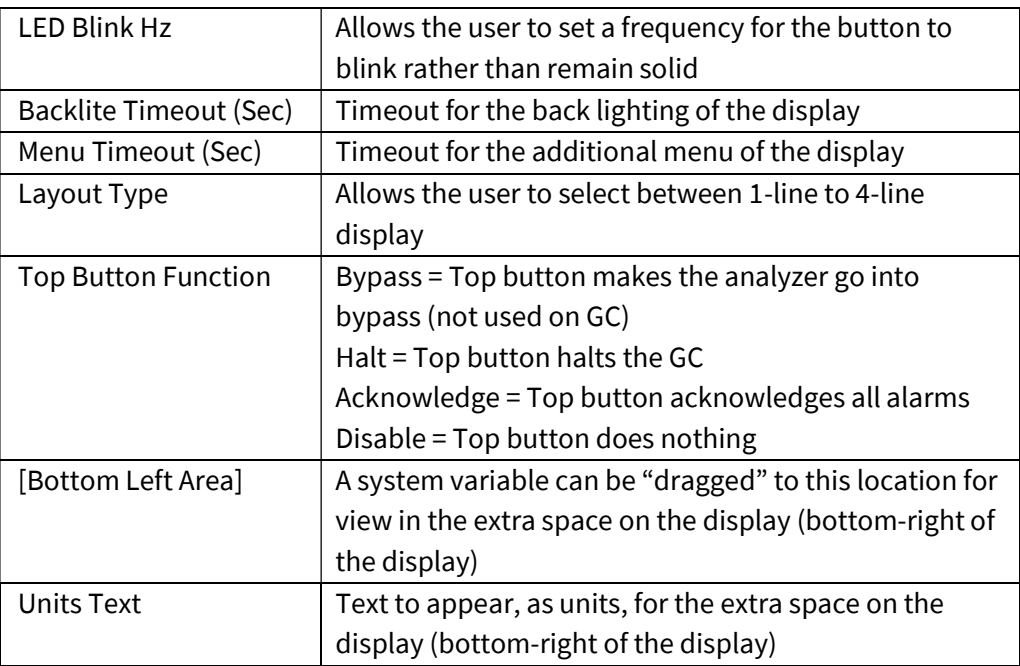

## 4.11 User Archives (Configuration)

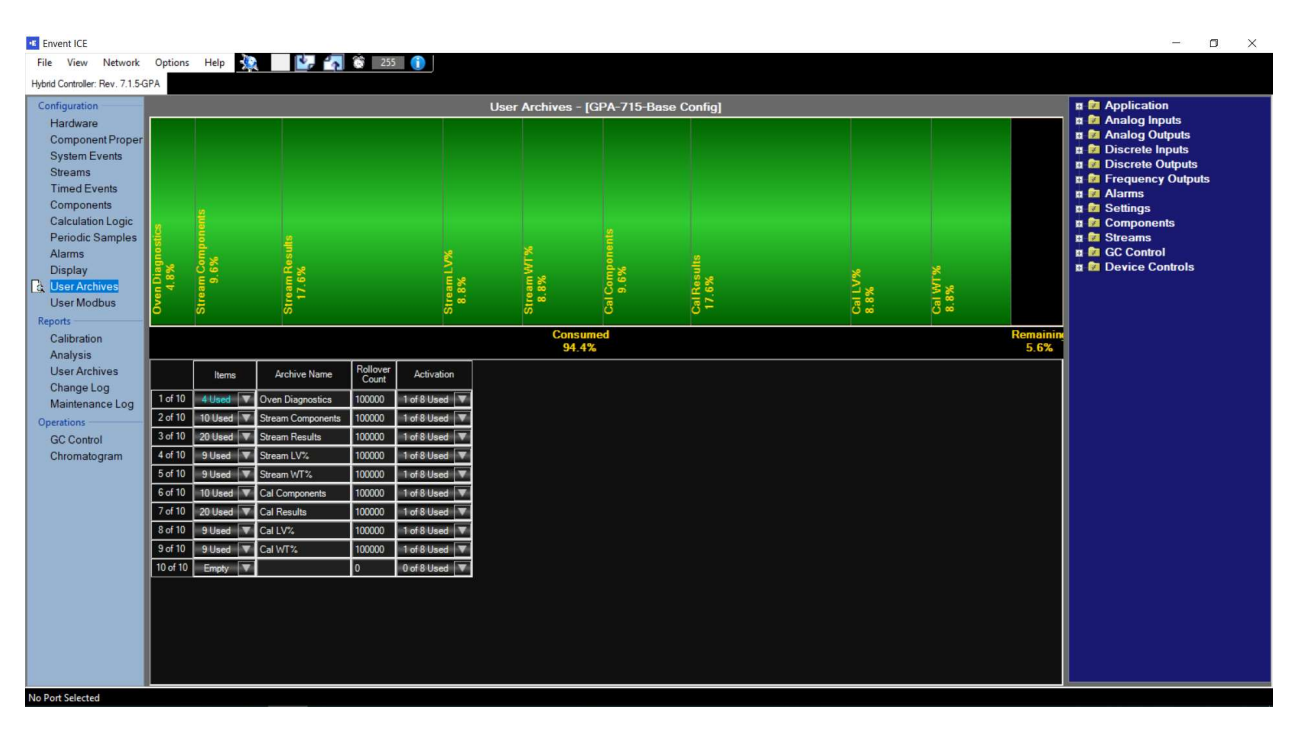

The user archives page allows for the analyzer to record lists of variables in its internal memory for reporting / recall later. The display indicates the amount of memory, which is being reserved for archives, as well as the amount remaining. The lower section is for user-configuration.

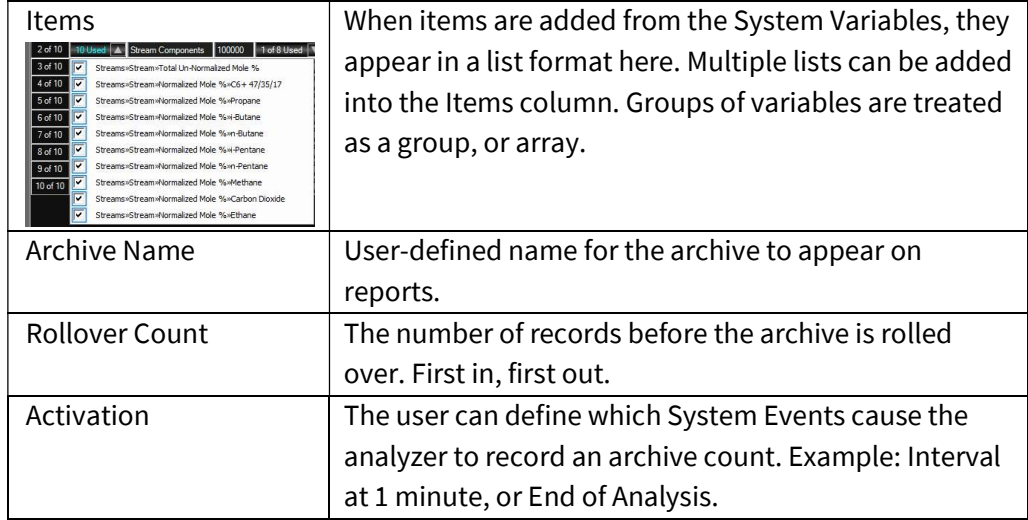

### 4.12 User Modbus

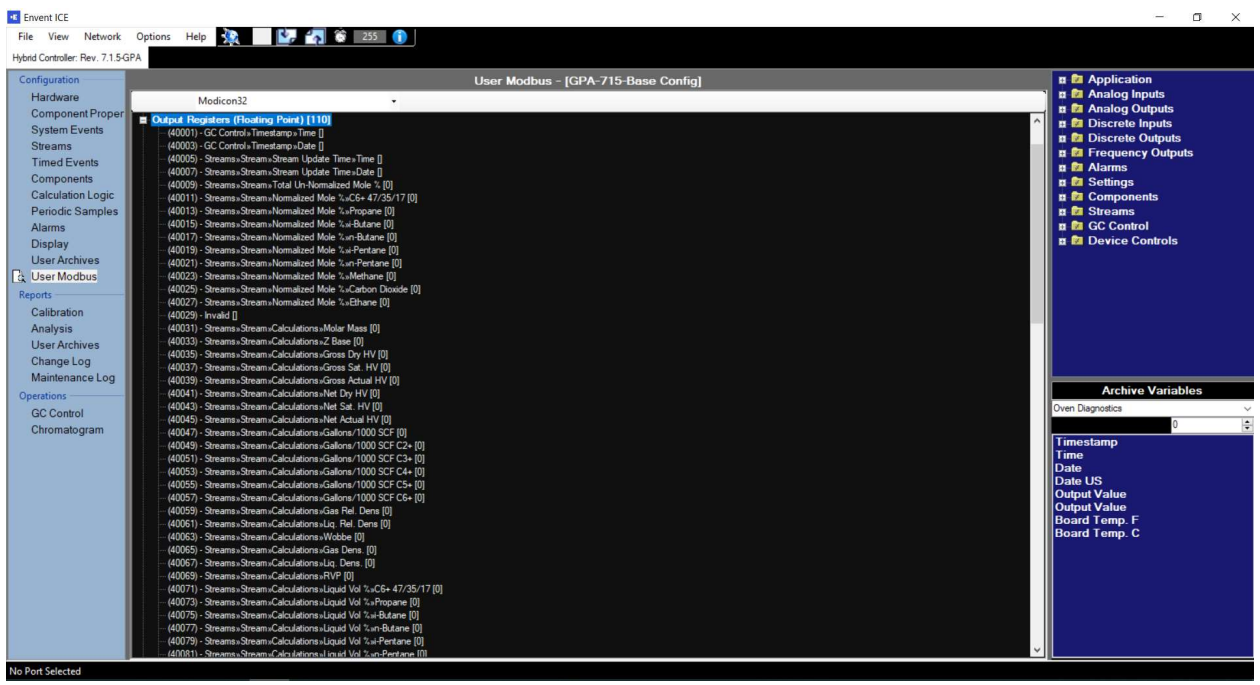

The user modbus page allows for user-defined modbus variables to be output on all modbus channels. There are multiple register types that can be configured. Variables must be "dragged" from the System Variables interface on the right side of the screen (variables can also be double-clicked to add them to the modbus table). A default modbus (32-bit) configuration is supplied with every GC analyzer.

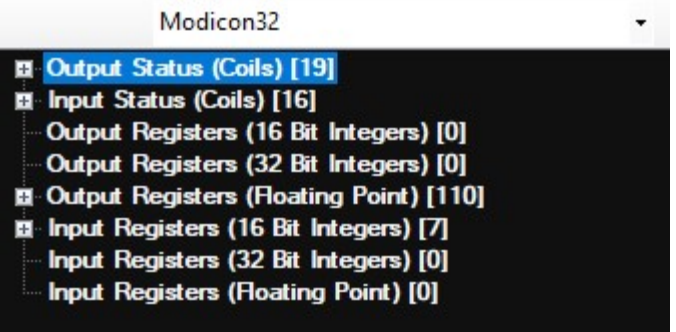

Above the configurable table there are three selectable modbus options.

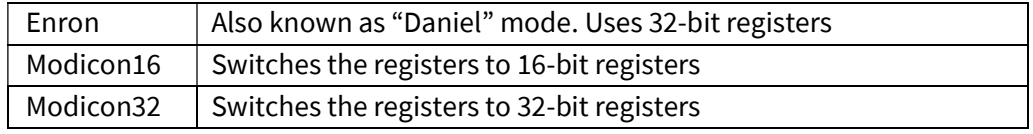

## 5.0 Chromatograph Reporting

### 5.1 Calibration

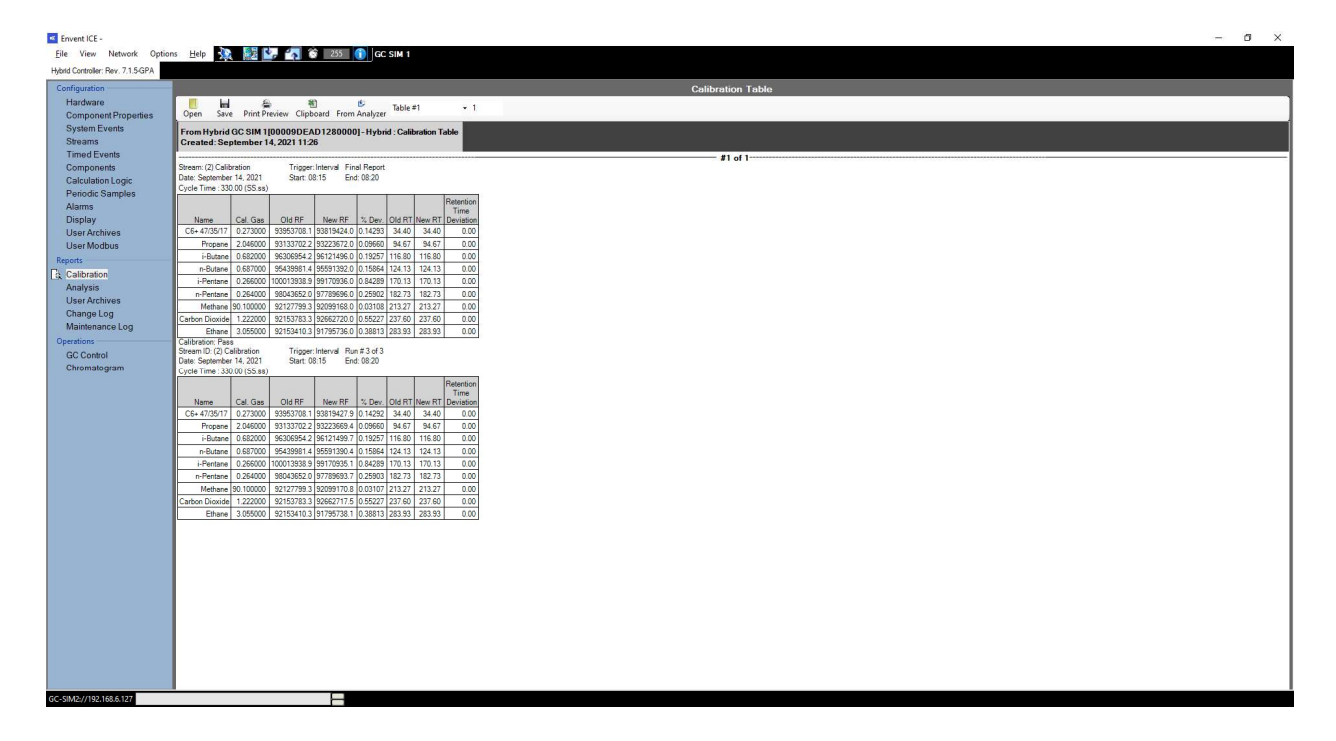

Calibration reports are generated using this page. When the page is opened, it will be blank. To generate a report, select the number of reports required (in the text box) and click the "From Analyzer" button.

There are additional options on the calibration report page.

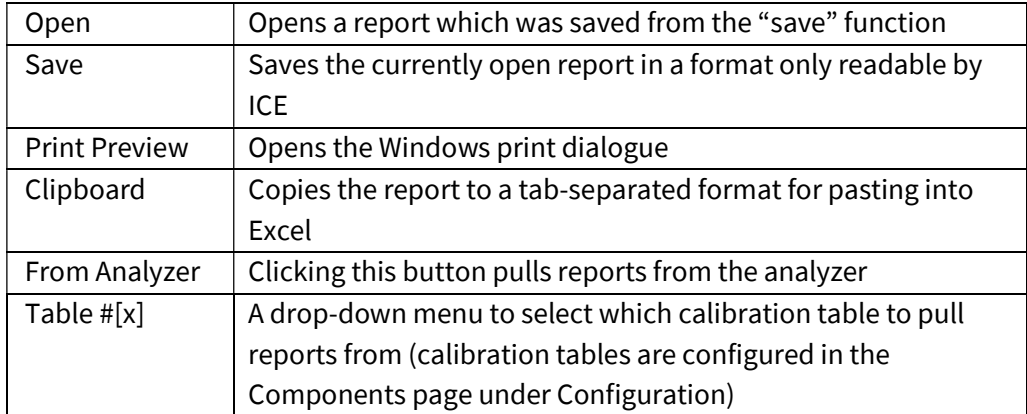

## 5.2 Analysis

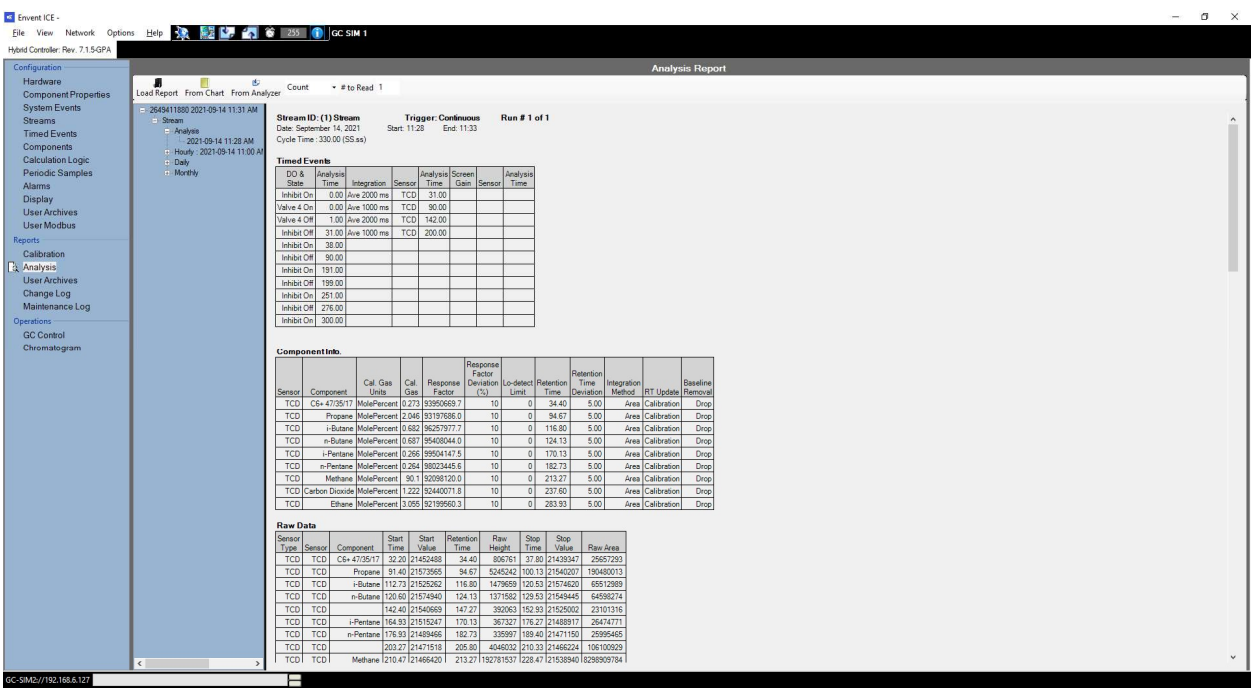

This page allows the user to generate analysis reports. The analysis report contains the raw and analytical data for analytical runs.

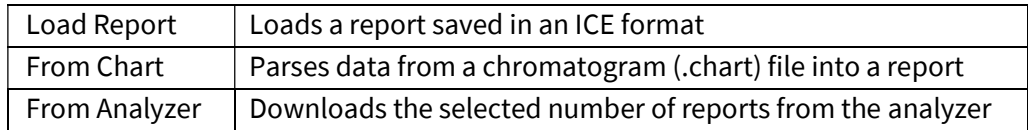

### 5.3 User Archives (Reports)

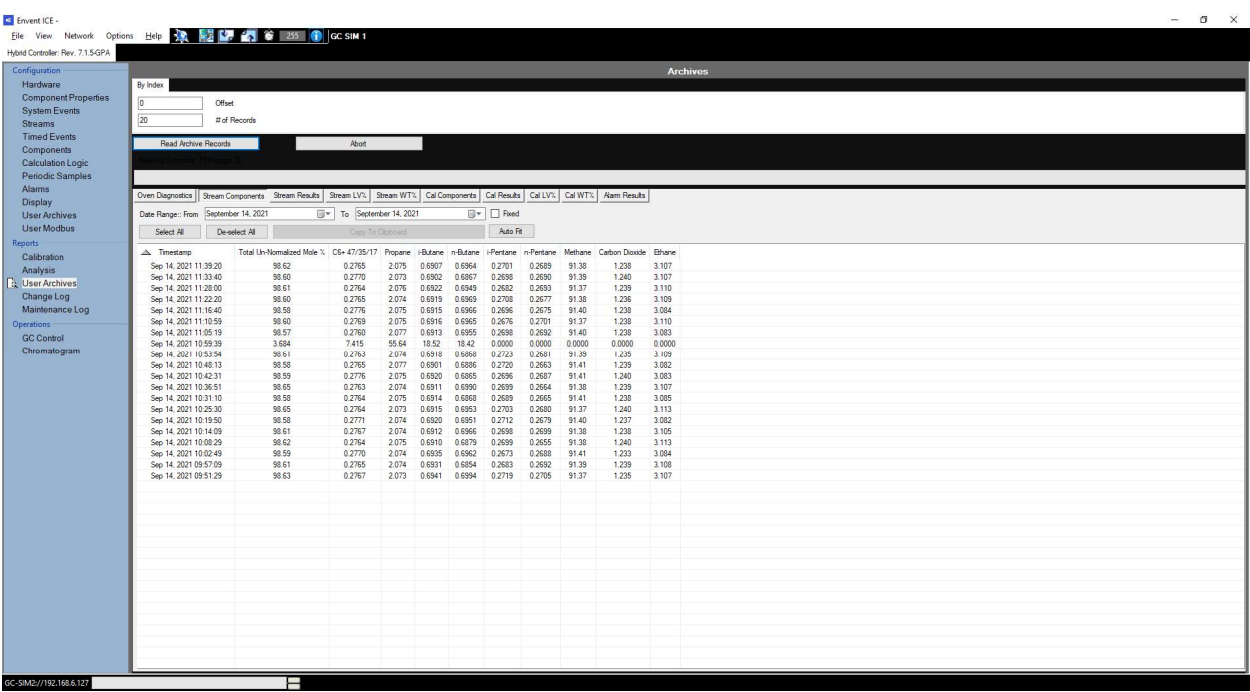

The user archives page is split into two sections. The top section allows the user to define which user-defined archives to retrieve and how many. The bottom section displays the information along with some buttons to control the data.

#### Top Section

The top section contains two text boxes, the first text box is to offset the records and the second is to indicate how many records to retrieve. For example, if 20 "# of records" is selected, the analyzer will send the previous 20 records; if an offset of 1 is entered, the analyzer will send 20 previous records beginning with the 2<sup>nd</sup> most previous. The "Read Archive Records" button begins the operation, the "Abort" button stops the operation. There is a progress bar for indication.

Below the progress bar are several tabs, the number of tabs appearing here depends on the configuration for the user archives. The "Read Archive Records" button must be pressed for each tab to retrieve data from each.

#### Bottom Section

The bottom section contains all the information that was retrieved from the analyzer's internal memory. There are several buttons available in this section once data has been generated.

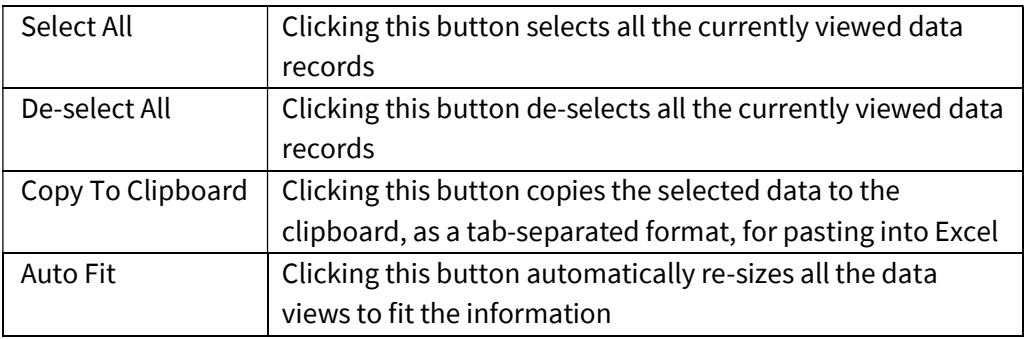

Additional to the buttons, there is also an option to filter the data based on a date range. Each column can also be filtered based on "largest to smallest" or "smallest to largest" by clicking the column headers.

### 5.4 Change Log / Maintenance Log

The change log page is used to view any changes that the firmware has recorded.

The maintenance log page allows the user to upload custom notes to the analyzer and retrieve the loaded notes.

## 6.0 GC Operations

### 6.1 GC Control

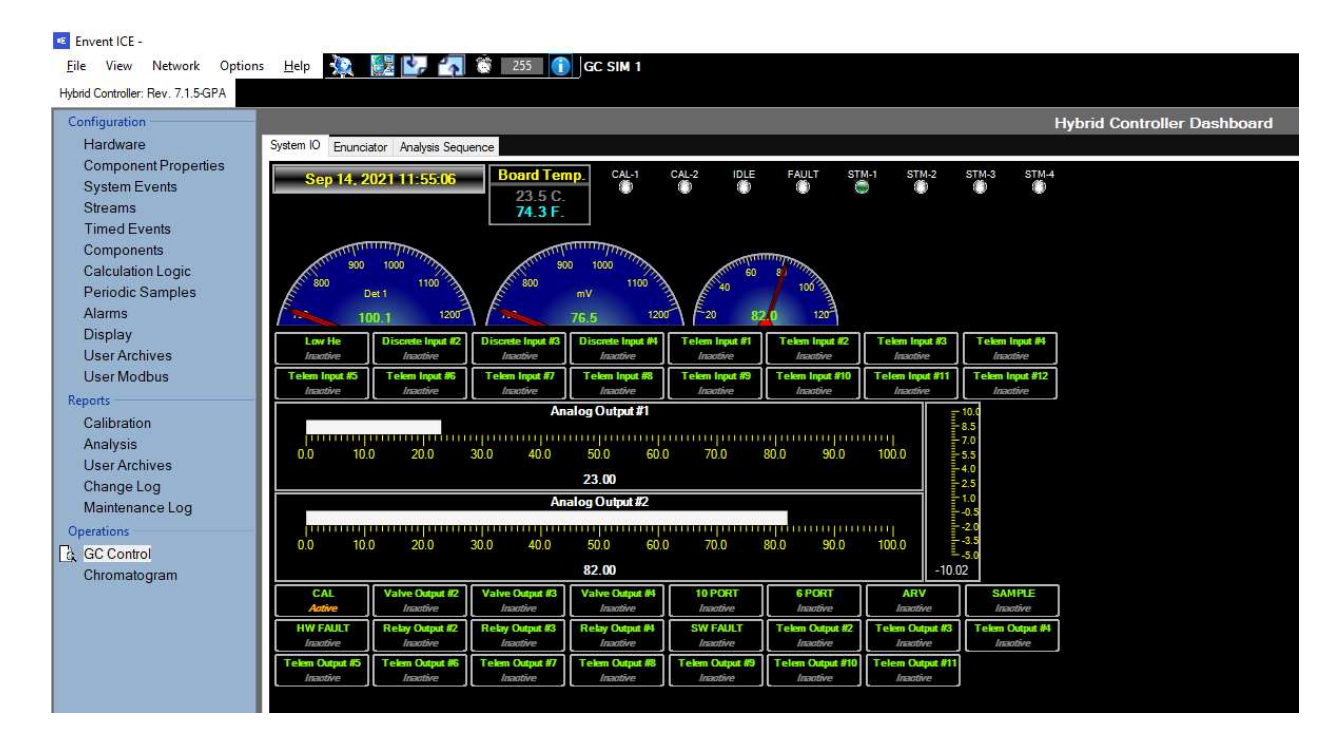

#### System IO Dashboard

The system IO Dashboard allows the user to view live data from all the inputs/outputs of the device. At the top is the real-time clock, board temperature, and the state of the 8 LEDs. Followed by three "speedometer" graphics indicating the analog inputs and an array of boxes indicating the discrete inputs. At the middle of the page are two bar graphs indicating the analog output readings, as well as a vertical graph indicating the frequency output reading. The bottom of the page has an array of boxes indicating all the discrete output states.

Right clicking the discrete outputs allows the user to manually change the state of the outputs or switch the outputs back to automatic control.

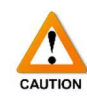

Please note, manually changing the state of discrete outputs may have an impact on measurement. There is no timeout or safety feature to prevent incorrect operation of the valves using this feature. Ensure outputs are back in Auto mode before continuing measurement.

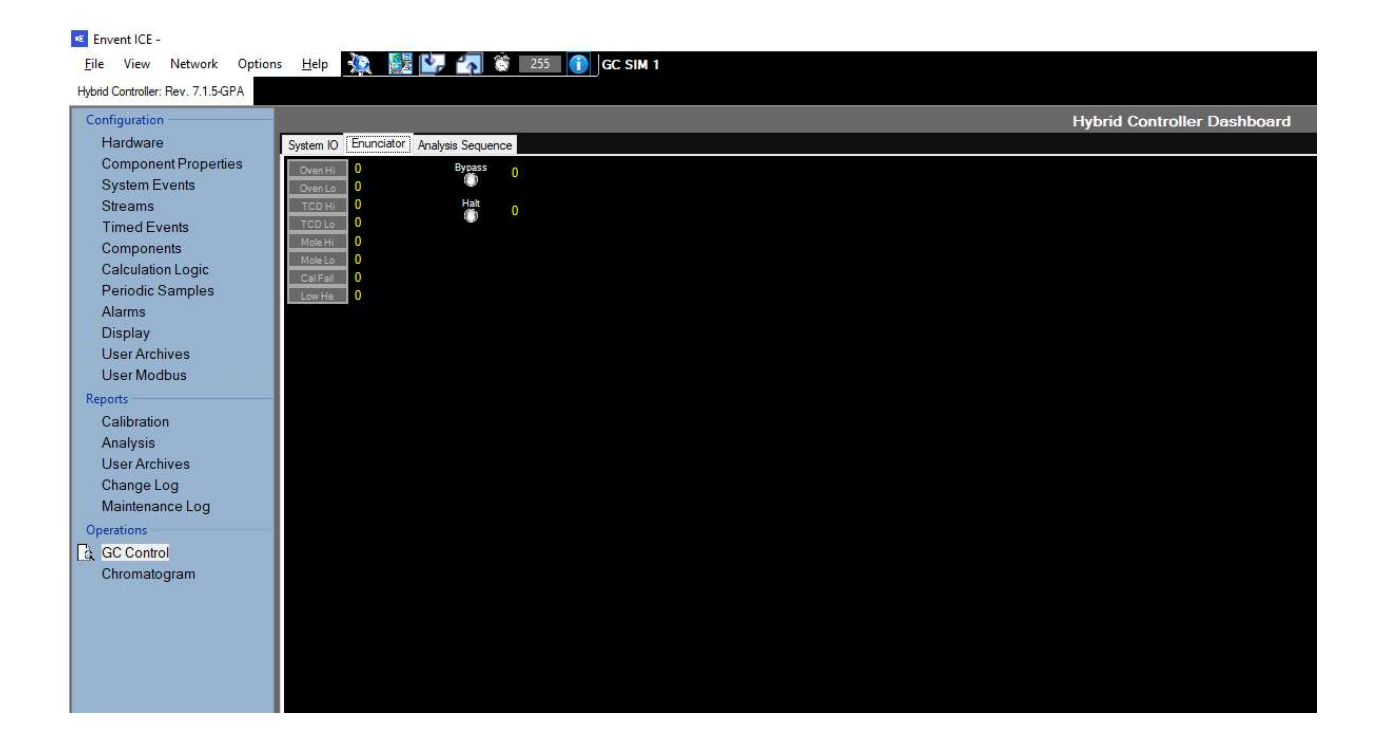

#### Enunciator Dashboard

The second tab of the GC Control page allows the user to see the state of alarms and active states of the analyzer.

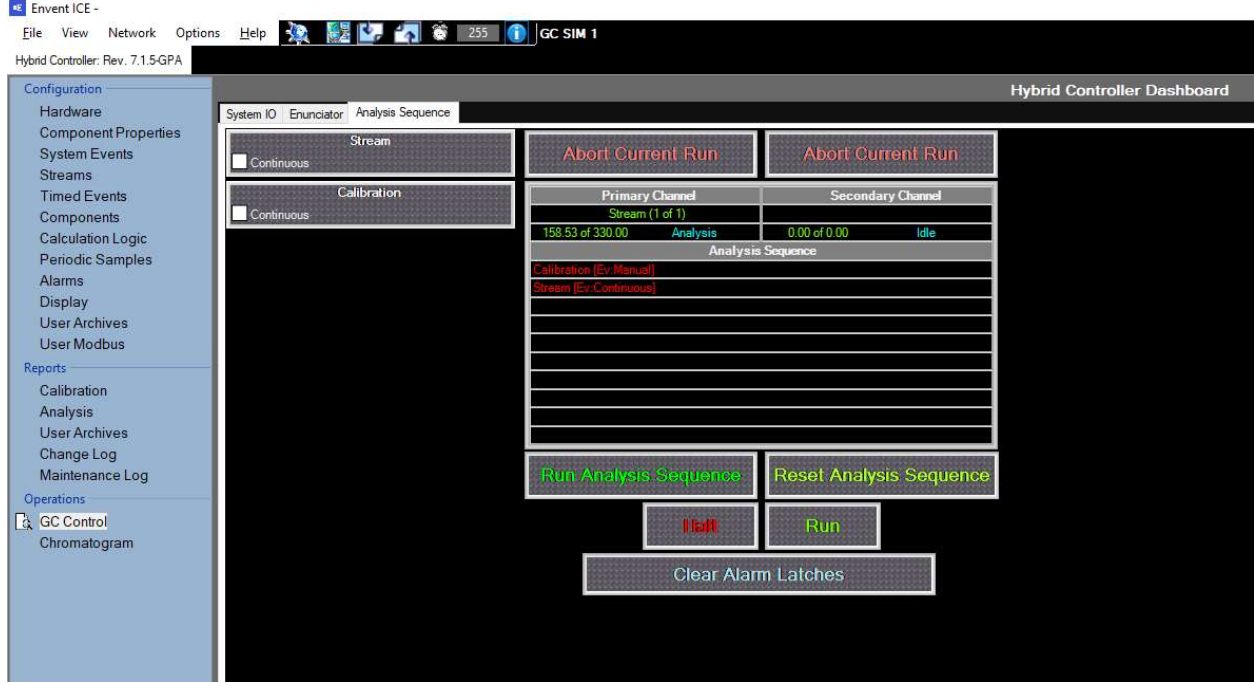

#### Analysis Sequence Dashboard

This view allows the user to see the sequence of analysis events to occur. The elements on the left side of the screen are buttons with two distinct functions.

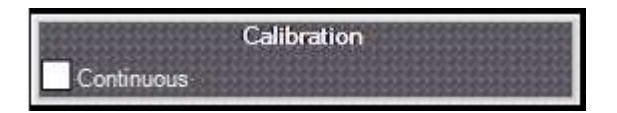

Clicking the body of the button (gray area) will queue up the stream in the analysis sequence according to the "Manual" system event for that stream (defined in the Components page of Configuration). Clicking the "Continuous" checkbox will queue up the stream in the analysis sequence but will run indefinitely until the checkbox is unchecked.

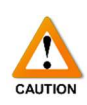

The "Abort Current Run" button (at the top) will immediately cancel the analysis, regardless of the timing of the run, and put the analyzer into idle mode. Extreme caution must be taken when using this button, as it can harm the operation of the analyzer since components are at an unknown position in the analytical columns/valves when the button is pressed.

Below the stream timer the analysis sequence can be found. The analysis sequence shows which streams will be run after the current stream has finished. At the bottom of the page are the control buttons, the table below describes the function of each.

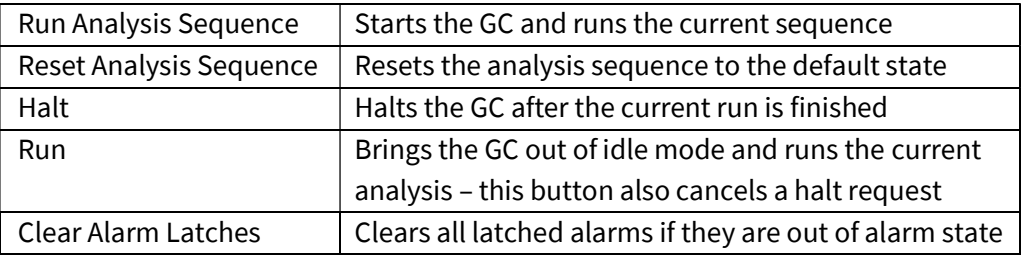

### 6.2 Chromatogram

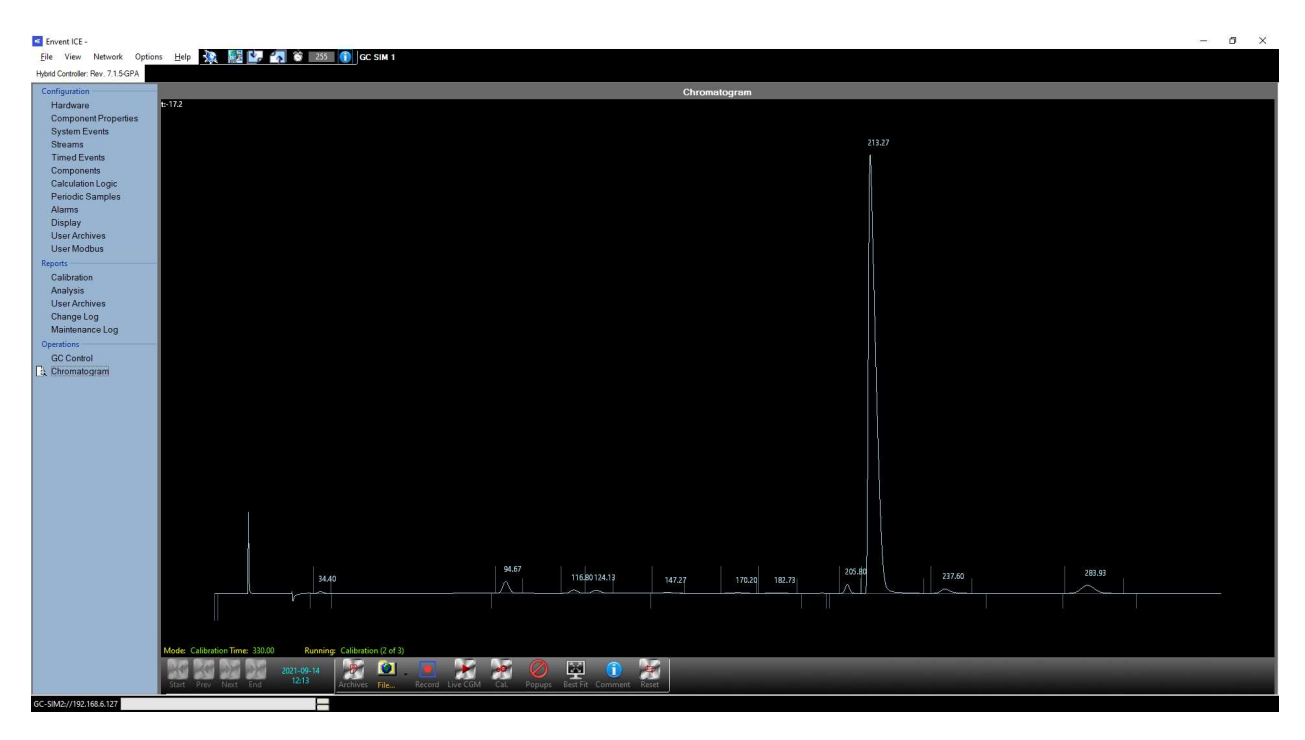

The chromatogram page allows the user to view live or archived chromatograms and all related analytical data.

The main viewer takes up the bulk of the page, with navigational and control buttons at the bottom of the view.

There are some intuitive controls to navigate the chromatogram viewer. The chromatogram can be dragged around by holding left-click and moving the mouse. When the right-click button is held and the mouse is moved, a box is drawn to zoom in on a desired portion of the chromatogram. Double-left-click recenters the view and resets the scaling to the default scale.

Right-clicking anywhere on the chromatogram brings up the context menu for more operations including the ability to convert the chromatogram into an Analysis Report, performing a forced calibration, and turning individual traces on/off (in the case of a multiple detector analyzer).

The table on the next page goes over the controls at the bottom of the chromatogram page.

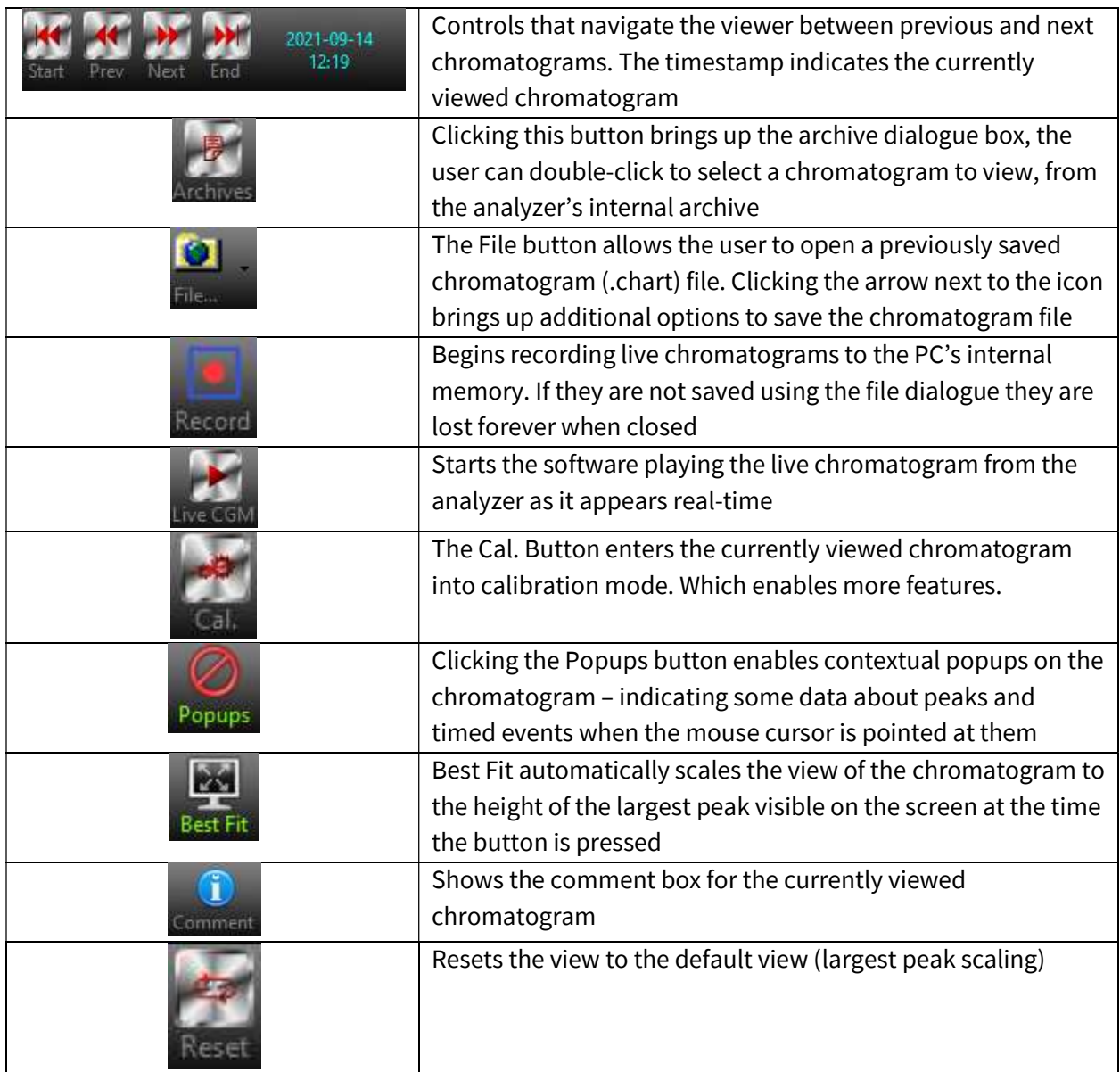

### 6.3 Calibration

Calibration should be performed on the Gas Chromatograph at intervals specified in the User's Manual. This section does not cover individual calibration configuration and only covers the calibration methods within the software. For more information on setting up the hardware for calibration, refer to the Gas Chromatograph user's manual.

There are three calibration modes: Automatic calibration, manual calibration, and forced calibration. From the factory, calibration is designed to run 3 times and compare the last 2 runs.

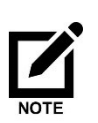

Ensure that the correct pressure / flow is set up for the calibration stream that needs verification / calibration. Calibration involves adjusting measurement sensitive factors in the analyzer and will have an impact on the performance and output of the analyzer.

#### 6.3.1 Automatic Calibration

The gas chromatograph can be programmed to run the calibration on a regular basis, automatically. The following steps outline the **general** procedure for setting up automatic calibration. Typically, the analyzer is configured from the factory. For assistance, contact Envent Engineering Ltd.

1. Create a system event (if one is not already in use) for the interval required, the example in the screenshot has an interval Daily at 8:00 AM

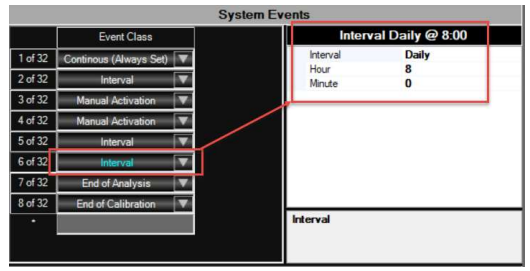

2. On the Components page, ensure the proper calibration stream is selected, check the new interval in Activation, and set the number of runs to 3

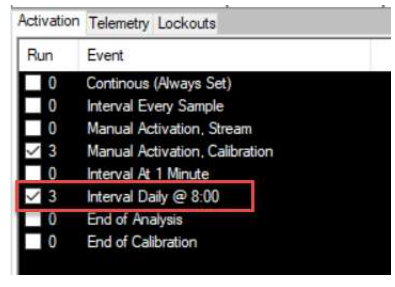

- 3. Automatic calibration is configured once written to the analyzer and will run on the interval specified
- 4. The calibration will automatically do 3 runs at the specified interval and generate a calibration report when finished. If the calibration is a pass, the calibration factors will be updated, if it is a failure, they will not be updated
- 5. Calibration reports can be pulled from the analyzer as required

#### 6.3.2 Manual Calibration

If the analyzer is not equipped with automatic calibration or a manual calibration is desired, follow these steps.

- 1. Navigate to the GC Control page under Operations
- 2. Click the gray button for the calibration stream that needs to be run, this will queue the calibration to be run next – do not click the Continuous check box, that is for forced calibration

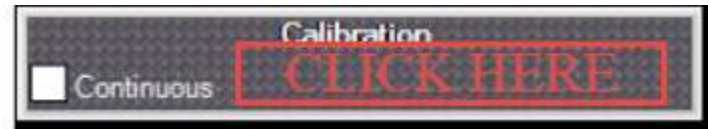

- 3. The calibration automatically does 3 runs and generates a calibration report when finished. If the calibration is a pass, the calibration factors will be updated, if it is a failure, they will not be updated
- 4. Navigate to the Components screen (Configuration > Components) and read from the device (**I** ) to ensure that the Response Factors update
- 5. Calibration reports can be pulled from the analyzer as required

#### 6.3.3 Forced Calibration

During start-up, or when large hardware changes have been made (such as different valves, columns, or calibration standard), the deviation may be too large for an automatic / manual calibration to properly calibrate the analyzer. In these situations, a forced calibration may be necessary.

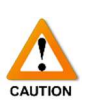

Please note, a forced calibration is not a solution for poor chromatography. If there is an analytical problem such as, but not restricted to, lack of carrier pressure, poor calibration standard, damaged valves, damaged columns, or a damaged sensor, then the analytical problem must be remedied before a proper calibration can take place. A forced calibration will not fix an analytical hardware error.

#### General Forced Calibration Process

The process for a forced calibration is as follows:

- Run calibration standard continuously, until chromatograms are stable
- Verify stability of chromatograms
- Verify the positioning of each of the peaks
- Select one chromatogram and enter calibration mode
- Force the calibration factors from the chromatogram into the calibration table
- Write the calibration factors to the analyzer

#### **Steps**

Follow the steps below to perform a forced calibration.

1. Navigate to the GC Control page under Operations and engage the "Continuous" check box for the calibration stream. This will run the stream indefinitely until the box is unchecked.

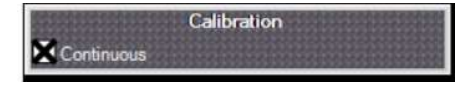

- 2. Navigate to the Chromatogram page under Operations and either
	- a. Pull chromatograms from the archive as they finish (recommended) click the "Archives" button and the calibration runs should appear at the top of the dialogue box. Pay special attention to the time stamps
	- b. Begin trending Live Chromatograms by clicking the "Live CGM" button, and record them to the PC's memory by clicking the "Record" button

3. Verify chromatogram stability after 5 or 6 runs.

[OPTIONAL] The most effective method to do this is to record 5 or 6 chromatograms to the viewer, then navigate to View > Preferences, and change the viewer to "Stacked" in the Chart Options. This will stack all the chromatograms, making any differences in them stand out

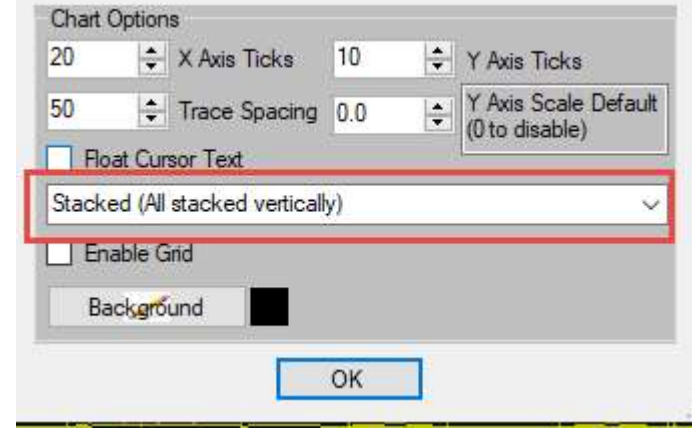

The screenshot below shows what 5 stacked, and stable, chromatograms could look like. If there are any significant variations between the runs, then there is likely a hardware problem Note: the actual chromatogram depicted may be different depending on the analyzer

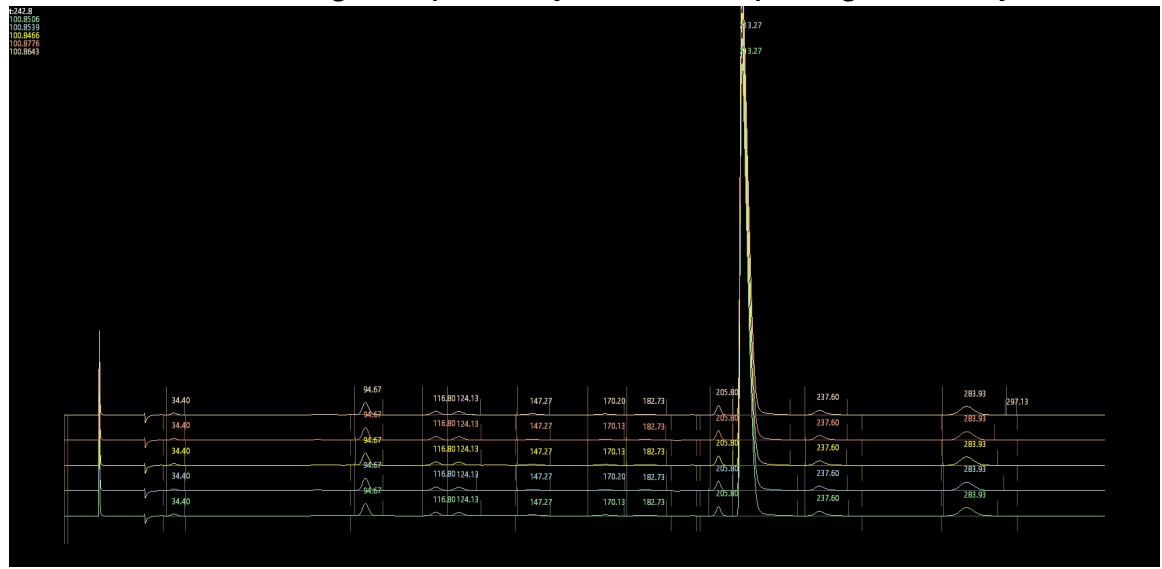

- 4. If the chromatograms are stable, continue. If the chromatograms are not stable, contact Envent Engineering Ltd. as more troubleshooting is likely required
- 5. Switch the view back to single chromatograms by navigating to View > Preferences and switch the chart options back to "Single Frame", if required. This makes it easier to work on the chromatogram

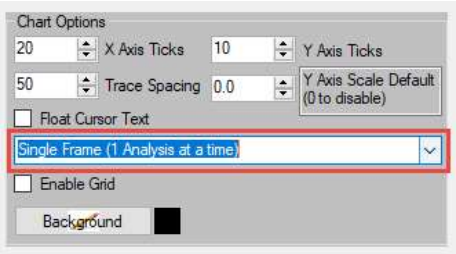

6. Identify, and confirm, the position of each of the component peaks on the chromatogram. The retention time (RT) of each peak should be close (but does not need to be exact) to the value listed in the calibration table on the Components page. If needed, make small adjustments to the retention time of each peak's location. The operator must ensure they have properly identified each peak which eluted, and the order that they were detected

#### Prior to making any severe adjustments to the Retention Times, contact Envent Engineering Ltd.

7. Select one of the stable chromatograms and enter calibration mode by clicking the "Cal." Button on the toolbar at the bottom of the screen. An interactive system will open showing all the timed events, right-click the chromatogram and click "Forced Cal." Read and acknowledge the dialogue box that pops up to allow the forced calibration to take place

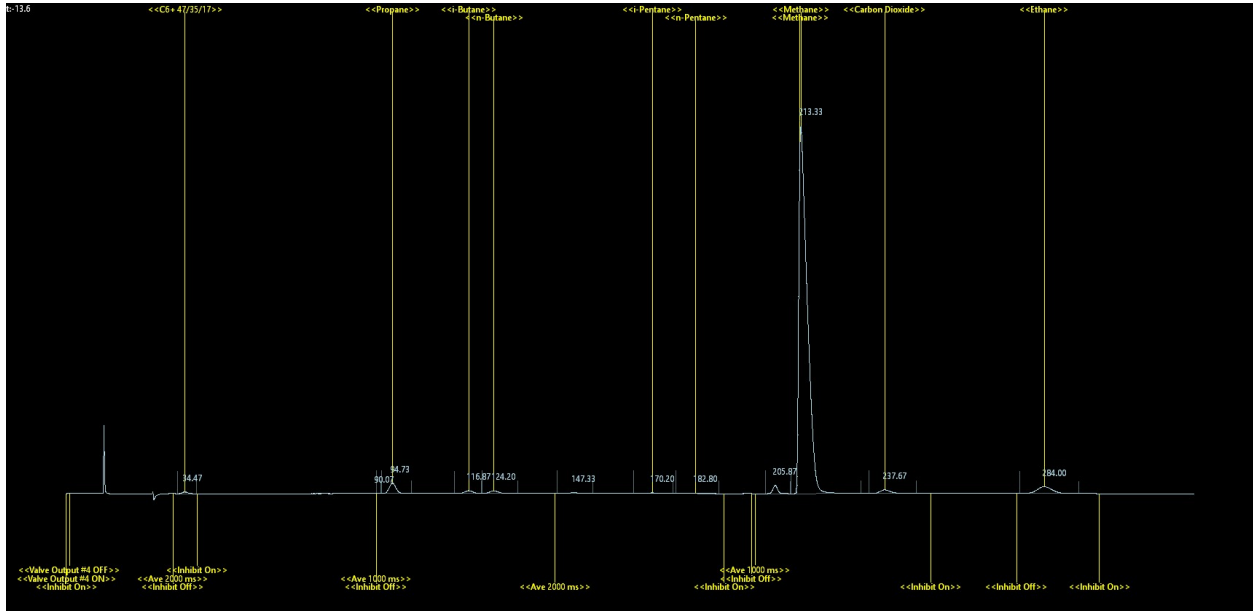

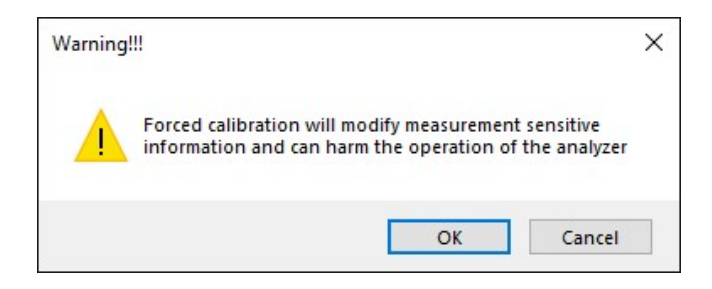

THE ANALYZER IS NOT YET CALIBRATED. The calibration factors have been forced into the calibration table

- 8. Write the calibration factors into the analyzer by clicking the write  $\begin{pmatrix} 1 & 1 \\ 1 & 0 \end{pmatrix}$  button
- 9. Take the analyzer out of continuous mode by unchecking the "Continuous" check box on the GC Control page

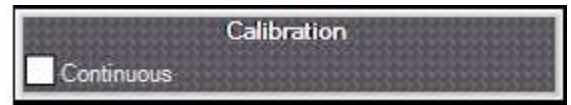

- 10. Perform a manual calibration, if desired, to ensure the analyzer has properly calibrated
- 11. Calibration reports can be pulled from the analyzer as required

## Contact Us

In the event that a situation arises that is not covered by this manual, we encourage you to contact us so that we can help you resolve any issues you may have. Please have this manual readily available when calling for assistance.

For further information on our products or to access our most recently updated manuals and product catalogues, please visit our website at www.enventengineering.com.

#### Canada (Main)

Toll Free: 1 (877) 936 – 8368 Tel: (403) 253-4012 Fax: (403) 253 -4016 Email: info@envent-eng.com

Tel: 1 (713) 567 – 4421

USA

China

Tel: 86 (138) 0119 – 1148

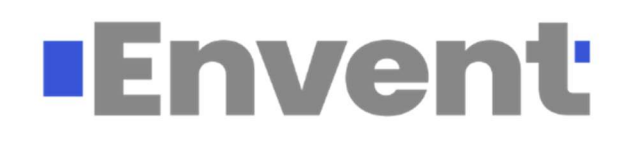